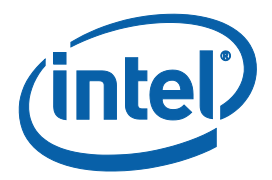

## **Apollo Lake Signing and Manifesting Guide**

**User Guide**

*Revision 1.0*

*September 2016*

**Intel Confidential**

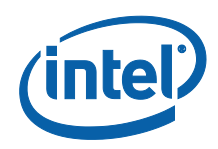

INFORMATION IN THIS DOCUMENT IS PROVIDED IN CONNECTION WITH INTEL PRODUCTS. NO LICENSE, EXPRESS OR IMPLIED, BY ESTOPPEL OR OTHERWISE, TO ANY INTELLECTUAL PROPERTY RIGHTS IS GRANTED BY THIS DOCUMENT. EXCEPT AS PROVIDED IN INTEL'S TERMS AND CONDITIONS OF SALE FOR SUCH PRODUCTS, INTEL ASSUMES NO LIABILITY WHATSOEVER AND INTEL DISCLAIMS ANY EXPRESS OR IMPLIED WARRANTY, RELATING TO SALE AND/OR USE OF INTEL PRODUCTS INCLUDING LIABILITY OR WARRANTIES RELATING TO FITNESS FOR A PARTICULAR PURPOSE, MERCHANTABILITY, OR INFRINGEMENT OF ANY PATENT, COPYRIGHT OR OTHER INTELLECTUAL PROPERTY RIGHT.

A "Mission Critical Application" is any application in which failure of the Intel Product could result, directly or indirectly, in personal injury or death. SHOULD YOU PURCHASE OR USE INTEL'S PRODUCTS FOR ANY SUCH MISSION CRITICAL APPLICATION, YOU SHALL INDEMNIFY AND HOLD INTEL AND ITS SUBSIDIARIES, SUBCONTRACTORS AND AFFILIATES, AND THE DIRECTORS, OFFICERS, AND EMPLOYEES OF EACH, HARMLESS AGAINST ALL CLAIMS COSTS, DAMAGES, AND EXPENSES AND REASONABLE ATTORNEYS' FEES ARISING OUT OF, DIRECTLY OR INDIRECTLY, ANY CLAIM OF PRODUCT LIABILITY, PERSONAL INJURY, OR DEATH ARISING IN ANY WAY OUT OF SUCH MISSION CRITICAL APPLICATION, WHETHER OR NOT INTEL OR ITS SUBCONTRACTOR WAS NEGLIGENT IN THE DESIGN, MANUFACTURE, OR WARNING OF THE INTEL PRODUCT OR ANY OF ITS PARTS.

Intel may make changes to specifications and product descriptions at any time, without notice. Designers must not rely on the absence or characteristics of any features or instructions marked "reserved" or "undefined". Intel reserves these for future definition and shall have no responsibility whatsoever for conflicts or incompatibilities arising from future changes to them. The information here is subject to change without notice. Do not finalize a design with this information.

The products described in this document may contain design defects or errors known as errata which may cause the product to deviate from published specifications. Current characterized errata are available on request.

Contact your local Intel sales office or your distributor to obtain the latest specifications and before placing your product order.

Copies of documents which have an order number and are referenced in this document, or other Intel literature, may be obtained by calling 1-800-548-4725, or go to: <http://www.intel.com/design/literature.htm>

\*Other names and brands may be claimed as the property of others.

Copyright © 2016, Intel Corporation. All rights reserved.

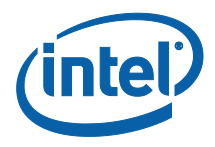

## **Contents**

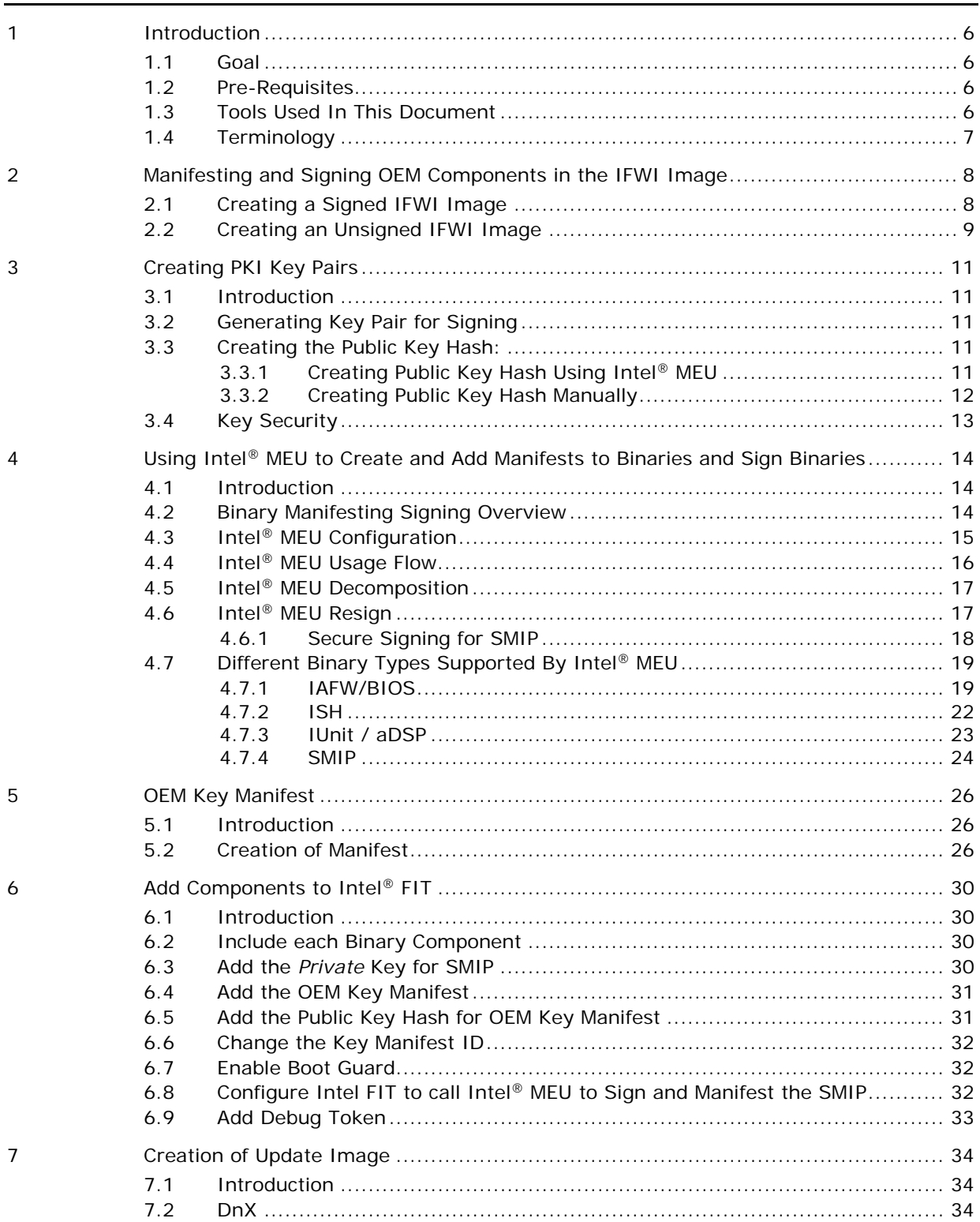

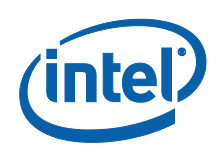

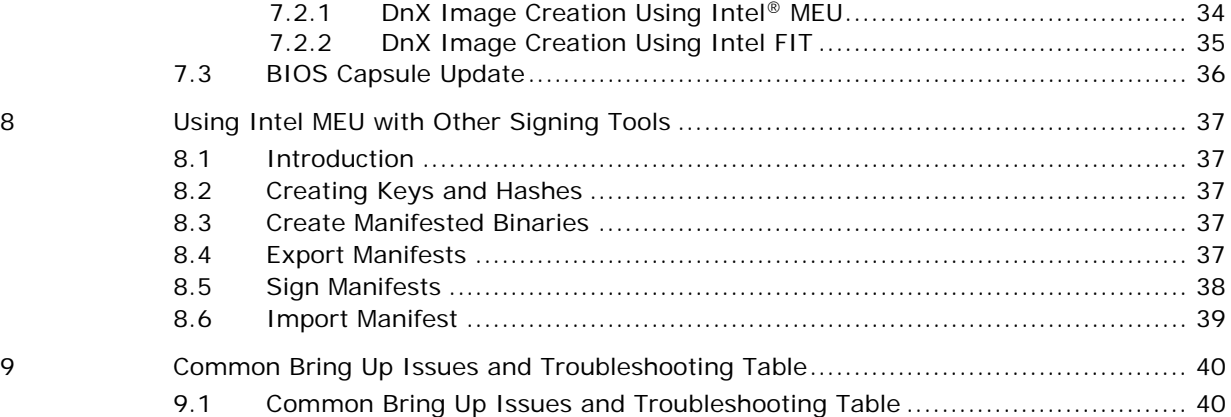

## **Figures**

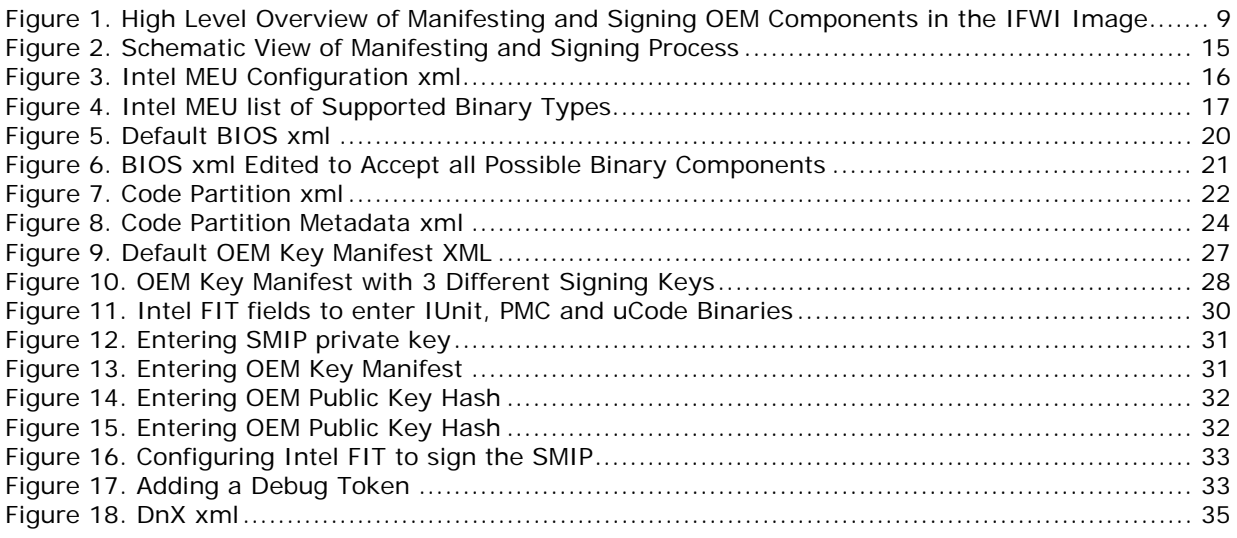

## **Tables**

[Table 1. Components Recognized by Intel MEU, and How Key Manifests should Handle](#page-27-1) ................ 28

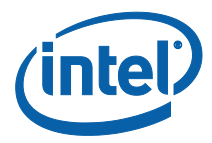

## *Revision History*

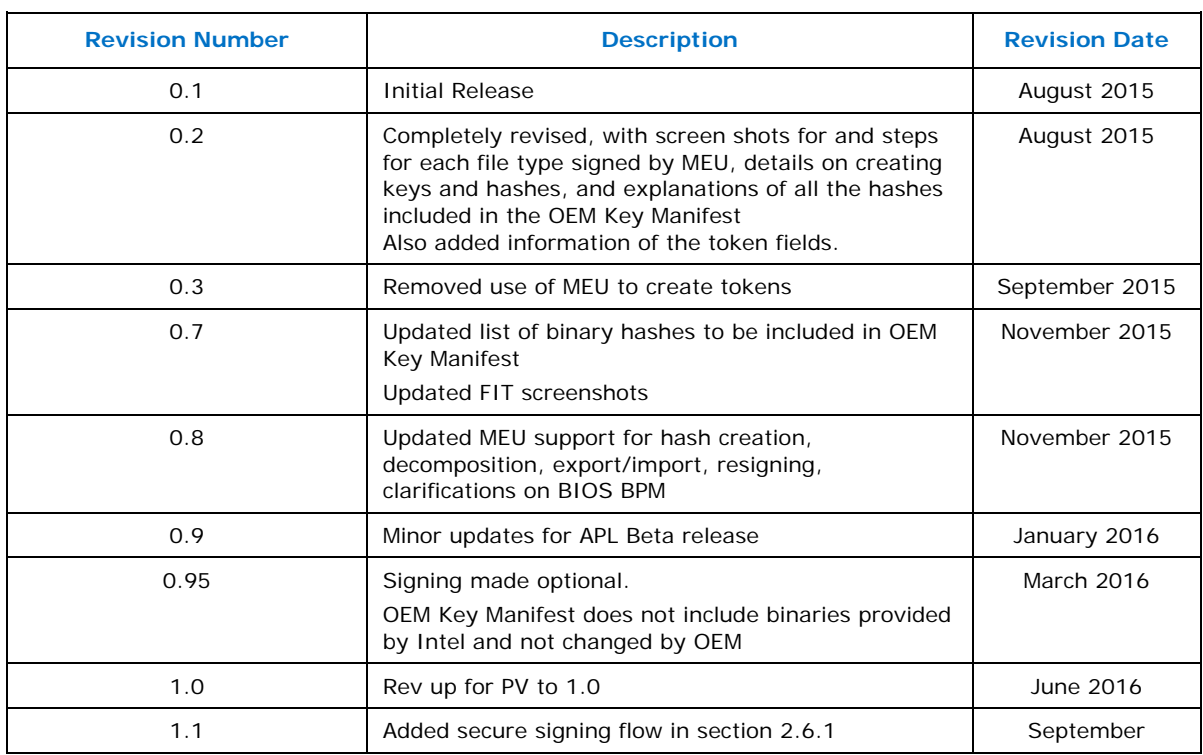

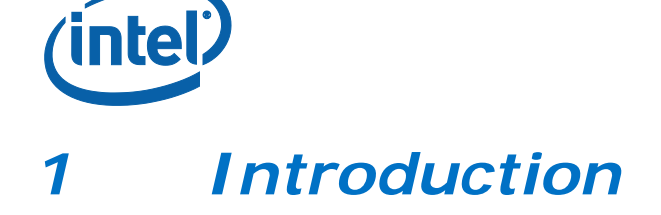

<span id="page-5-0"></span>This document gives an overview of the process of manifesting and signing OEM components that then will be included in the IFWI image for Apollo Lake platforms.

OEMs are always required to add manifests to components in the IFWI images. However, they are not required to sign components, or add an OEM Key Manifest, unless they wish to

- enable Secure Boot
- make use of OEM Debug Unlock tokens
- replace any of the Intel provided binaries (such as iUnit, aDSP, ISH)

<span id="page-5-1"></span>In any of these cases, OEMs must sign all components and include an OEM Key Manifest, as explained in this User Guide.

#### **1.1 Goal**

The goal of this guide is to train the user to:

- 1. Manifest and sign OEM components
- 2. Include data on all signatures in the IFWI image
- <span id="page-5-2"></span>3. Build the IFWI image

#### **1.2 Pre-Requisites**

The user should download and install the following kit.

• Latest Intel® TXE FW kit

The kit can be downloaded from the following location:

<https://platformsw.intel.com/>

The overall platform bring-up procedure is described in:

• APL Firmware Bring Up Guide

The System Tools User Guide gives further detail on the usage of all firmware manufacturing and is the definitive guide to the details of each tool's usage:

<span id="page-5-3"></span>• APL System Tools User Guide

#### **1.3 Tools Used In This Document**

The following tools are used within this document:

- Intel® Flash Image Tool (Intel® FIT) [Intel® TXE Kit]
- Intel® Manifest Extension Utility (Intel® MEU) [Intel® TXE Kit]
- Open SSL [Open Source]

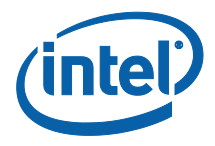

## **1.4 Terminology**

<span id="page-6-0"></span>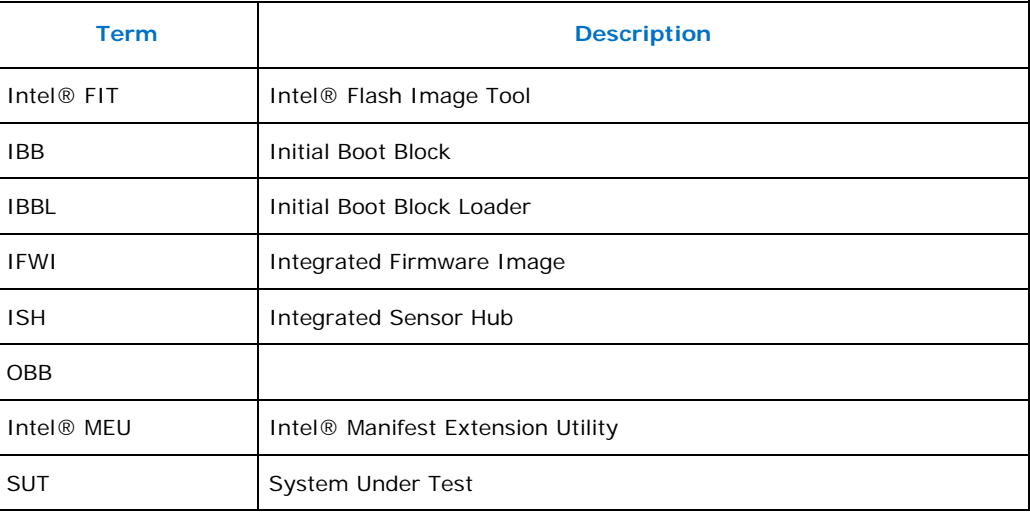

**§**

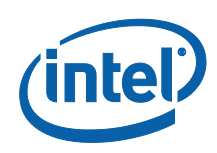

## <span id="page-7-0"></span>*2 Manifesting and Signing OEM Components in the IFWI Image*

## **2.1 Creating a Signed IFWI Image**

<span id="page-7-1"></span>A high-level overview of creating a *signed* IFWI image using OEM components is described below. The key steps are:

- <span id="page-7-2"></span>1. Generate PKI key pairs and the public key hash for:
	- a. Each entry in the OEM Key Manifest. These are enumerated in Section [5.2.](#page-25-2)
	- b. The OEM Key Manifest
- 2. Use the Intel<sup>®</sup> MEU tool to add to each binary a manifest, signature, and where relevant also add metadata, stitch and/or compress the binary.
- <span id="page-7-3"></span>3. Create an OEM Key Manifest, including within it the public key hash of each of the created keys, and use the Intel MEU to sign it. Note: The order in which steps 2 and 3 are executed does not matter.
- 4. Add each binary component to the Intel FIT
- 5. Add to Intel FIT the *private* key to sign the SMIP. This is private key of one of the key pairs already created in step [1.a](#page-7-2) and whose public key hash is included in the OEM Key Manifest in step [3.](#page-7-3)
- 6. Add to Intel FIT the OEM Key Manifest created in step [3.](#page-7-3)
- 7. Add to Intel FIT the public key hash for the OEM Key Manifest. This will be burned into an IFP when the system closes manufacture, and can never be changed after this stage.
- 8. Configure Intel FIT to be able to call the Intel MEU to sign and manifest the SMIP.
- 9. In some cases, add a debug token to Intel FIT, to allow the image to be debugged. Note that in general, debug tokens can be injected into the system post-manufacture, as needed, and not be included in the Intel FIT.
- 10. If using Intel FIT to create a DnX image, configure Intel FIT to also build, manifest and sign such an image during compilation time. This includes supplying Intel FIT with the *private* key for signing the DnX image, which is the same key used for signing the OEM Key Manifest.

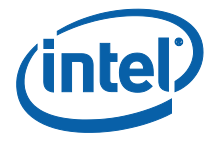

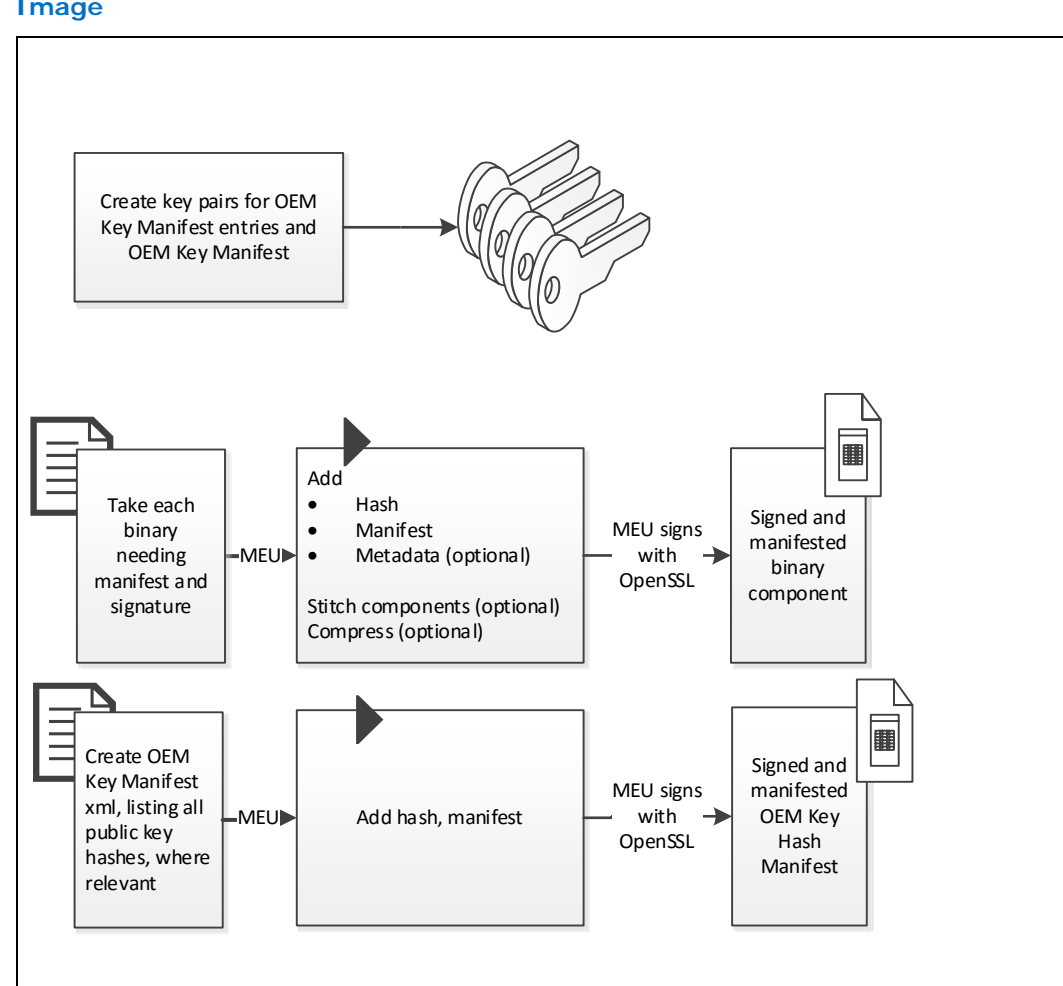

#### <span id="page-8-1"></span>**Figure 1. High Level Overview of Manifesting and Signing OEM Components in the IFWI Image**

## **2.2 Creating an Unsigned IFWI Image**

<span id="page-8-0"></span>A high-level overview of creating an *unsigned* IFWI image using OEM components is described below. The key steps are:

- 1. Use the Intel MEU tool to add to each binary a manifest, and where relevant also add metadata, stitch and/or compress the binary.
- 2. Add each binary component to the Intel FIT
- 3. If using Intel FIT to create a DnX image, configure Intel FIT to also build, manifest and sign such an image during compilation time.

Creating an unsigned IFWI image skips the following steps required in the creation of a signed IFWI image:

- Generation of PKI key pairs and their public key hashes.
- Using the Intel MEU tool to add to each binary a signed manifest. You still need to use the Intel MEU tool to add to each binary a manifest, and where relevant also add metadata, stitch and/or compress the binary.

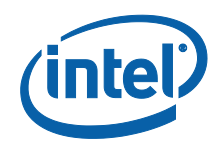

- Creation of an OEM Key Manifest.
- Adding to Intel FIT the private key to sign the SMIP.
- Adding to Intel FIT the OEM Key Manifest.
- Adding to Intel FIT the public key hash for the OEM Key Manifest.
- Configuring Intel FIT to be able to call the Intel MEU to sign the SMIP. However, Intel FIT must still be configured to be able to call the Intel MEU to manifest the SMIP.
- Supplying Intel FIT with the *private* key for signing a DnX image, if the target platform does not expect signed images.

**§**

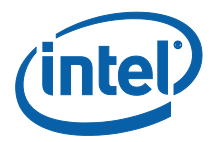

## <span id="page-10-0"></span>*3 Creating PKI Key Pairs*

## **3.1 Introduction**

<span id="page-10-1"></span>If creating a signed IFWI image, you will need to create PKI key pairs, as well as the public key hash for

- 1. Each entry in the OEM Key Manifest. These are enumerated in Section [5.2.](#page-25-2)
- <span id="page-10-2"></span>2. The OEM Key Manifest

### **3.2 Generating Key Pair for Signing**

The Intel tools are designed to work together with the open source OpenSSL tool (version 1.0.2b or higher), which generates key pairs in the RSA-2048 PKCS-1.5 format. **This is the only key format which is supported for the Intel IFWI image signing flow!** Although other tools which generate key pairs in this format can be used for signing, Intel tools currently do not interface with any other tool, and if you choose to use a different tool, Intel cannot provide support.

The OpenSSL tool is not provided by Intel, and it must be installed separately. One source for OpenSSL binaries is [Shining Light Productions,](https://slproweb.com/products/Win32OpenSSL.html) the "Light" version is sufficient. Ensure that OpenSSL.exe can be run in the directory in which it is installed, and it is able to create output files there as well, otherwise you may see errors when executing some of the commands.

You can generate a private key by running the following command from the CLI: # openssl.exe genrsa -out privkey.pem 2048

<span id="page-10-3"></span>A public key can be extracted from the private key using: # openssl.exe rsa -in privkey.pem -pubout -out pubkey.pem

### **3.3 Creating the Public Key Hash:**

<span id="page-10-4"></span>A public key hash is a binary file containing the modulus and exponent of the public key in little endian format. You can create it using the Intel® MEU, or manually.

#### **3.3.1 Creating Public Key Hash Using Intel® MEU**

You can created the public key hash using Intel<sup>®</sup> MEU in one of 3 different ways:

- 1. Extraction from an already signed binary:
- # meu.exe -keyhash <output hashfile> -f <input.bin>
- 2. Extraction from a public or private key in PEM format
- # meu.exe -keyhash <output hashfile> -key <inputkey.pem>
- 3. Creation when building or signing a binary
- # meu.exe -keyhash <output hashfile> -f <input.xml> -o <output.bin>

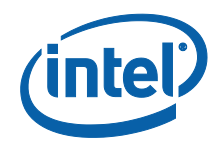

The public key hash is a readable string, and can be copied and pasted from the text file as needed.

Here is an example of generating the public key hash from a signed binary: # meu.exe -keyhash temp/hash -f iunp.bin ========================================================================= Intel(R) Manifest Extension Utility. Version: 3.0.0.1048 Copyright (c) 2013 - 2015, Intel Corporation. All rights reserved.  $10/29/2015 - 10:10:24$  am ========================================================================= Command Line: meu -keyhash temp/hash -f iunp.bin Log file written to meu.log Loading XML file: C:/Users/meu\_config.xml Public Key Hash Value: 14 05 A8 A4 EB 1C 8A C2 51 19 7D 85 96 14 09 FF 15 FD CD 23 D3 25 CC DD 88 D2 17 5C DE 3B 27 36 Public Key Hash Saved to: temp\hash.bin temp\hash.txt Program terminated.

#### **3.3.2 Creating Public Key Hash Manually**

<span id="page-11-0"></span>-------------------

You can create a public key hash manually, in one of two different ways:

- 1. Extraction from the public or private key:
	- a. Using OpenSSL, dump the key details: If using the public key:

openssl.exe rsa -in public.pem -text -noout -pubin

If using the private key:

openssl.exe rsa -in private.pem -text -noout

- b. Copy the modulus (excluding any leading bytes that are all 0s)
- c. Reverse the modulus byte order (Use excel to paste all the bytes on different rows into a column, then put ascending numbers in another column and do a reverse sort on the numbers)
- d. Paste the reverse byte modulus into a new file <new file> in a hex editor
- e. Copy the exponent following the modulus into the new file (make sure it is little endian)

Hash the new file using

openssl.exe dgst -sha256 <new file>

- 2. Extraction from a manifest signed with the keys, by MEU
	- a. Open a signed file that MEU has created in a hex editor
	- b. Search for the string "\$MN2", then move 100 bytes after the start of "\$MN2" (this will be the start of the modulus  $+$  exponent)
	- c. Extract the following 260 bytes to a new file <new file>
	- d. Hash the new file using openssl: openssl.exe dgst -sha256 <new file>

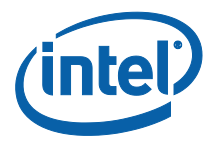

<span id="page-12-0"></span>The public key hash is a readable string, and can be copied and pasted from the text file as needed.

## **3.4 Key Security**

Although the same key may be used for signing each entry in the OEM Key Manifest, and indeed for signing the manifest itself, Intel recommends using separate key pairs for signing each component. Using the same key for signing multiple components is less secure, as if the key is compromised, the entire package is compromised.

Private keys should be always stored securely and kept secret to provide a robust secure boot flow and firmware load. If the keys escape to  $3<sup>rd</sup>$  parties, they may be used to create and sign unofficial versions of the binaries, which can then be loaded onto the platform.

Keys may be needed again if there is a need to re-sign a future version of a binary.

OEMs need to take special steps to ensure that the private keys are kept secure, despite Intel FIT and Intel MEU needing access to them while signing components and building the image. For example, the Intel FIT and MEU could be run on a secure server which houses the keys.

OEMs should use a set of keys during the development process, and then a separate set of keys for creating production images. This will ensure that on production platforms, only the production OEM Key Manifest, with signatures for production components, can be run.

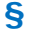

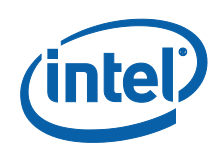

## <span id="page-13-0"></span>*4 Using Intel® MEU to Create and Add Manifests to Binaries and Sign Binaries*

## **4.1 Introduction**

<span id="page-13-1"></span>All of the OEM Key Manifest components owned by an OEM are expected to have a manifest added. If the IFWI image is signed, all of the components also need to be signed. Intel provides the Intel MEU to assist with this task. The Intel MEU is also able to add required manifests, metadata (where relevant), as well as compress and stitch binary components (where relevant).

## **4.2 Binary Manifesting Signing Overview**

<span id="page-13-2"></span>Intel signing for APL platforms employs RSA 2048 public key infrastructure (PKI) mechanism to sign and verify components of the IFWI image. The private key is used to sign the image components as shown in Figure 2 below. The Intel MEU is used to create the manifests, and interfaces with OpenSSL to add signatures to the manifest.

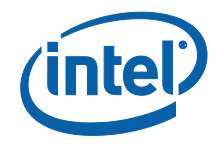

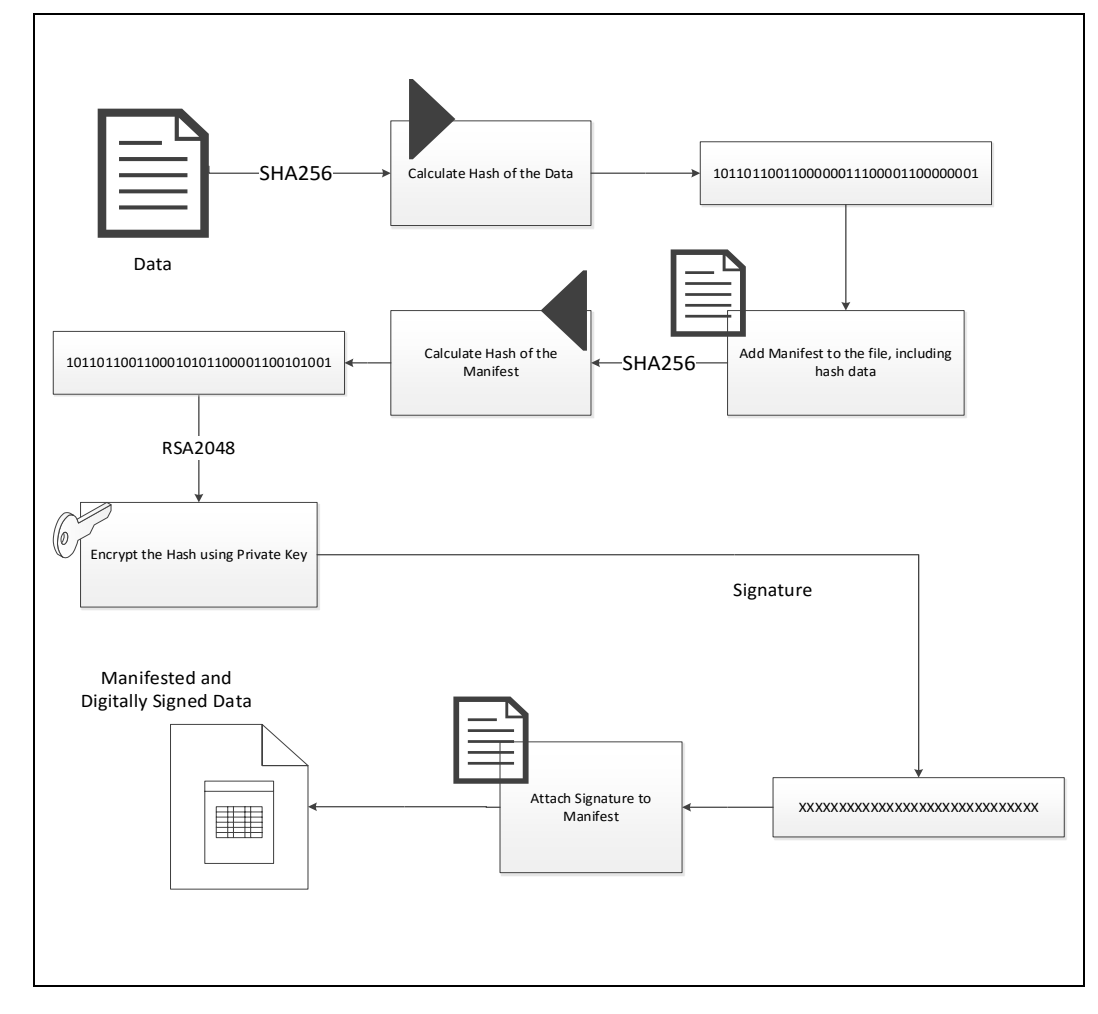

#### <span id="page-14-1"></span>**Figure 2. Schematic View of Manifesting and Signing Process**

## **4.3 Intel® MEU Configuration**

<span id="page-14-0"></span>To use Intel MEU, you first need to configure the tool. To do this, run the following command: # meu -gen meu\_config

This will generate a default configuration xml file:

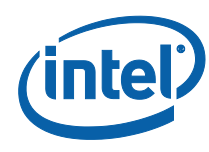

*Using Intel® MEU to Create and Add Manifests to Binaries and Sign Binaries*

#### <span id="page-15-1"></span>**Figure 3. Intel MEU Configuration xml**

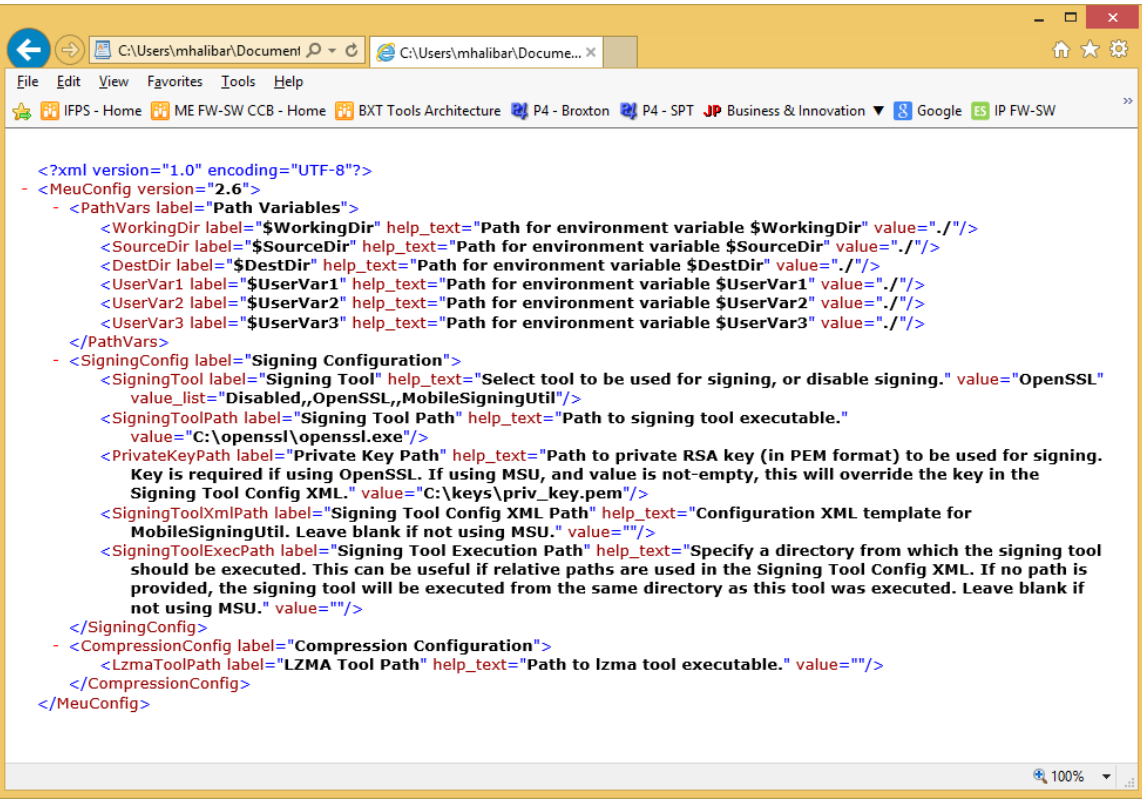

If you will not be signing the manifests, then edit the 'SigningTool' node to be 'Disabled'.

<SigningTool label="Disabled" value\_list="Disabled,,OpenSSL,, MobileSigningUtil" label="Signing Tool" help\_text="Select tool to be used for signing, or disable signing." />

<span id="page-15-0"></span>If you will be signing the manifests, the xml should be edited to ensure the 'SigningToolPath' node correctly points to the OpenSSL executable file, and that the path to the private key used for signing is correct. You are free to edit the other fields if appropriate.

## **4.4 Intel® MEU Usage Flow**

Intel MEU supports manifesting and signing a large number of different file types. To see the full list, run the following: # meu.exe -binlist

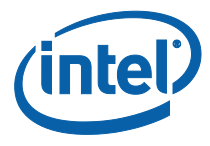

#### <span id="page-16-2"></span>**Figure 4. Intel MEU list of Supported Binary Types**

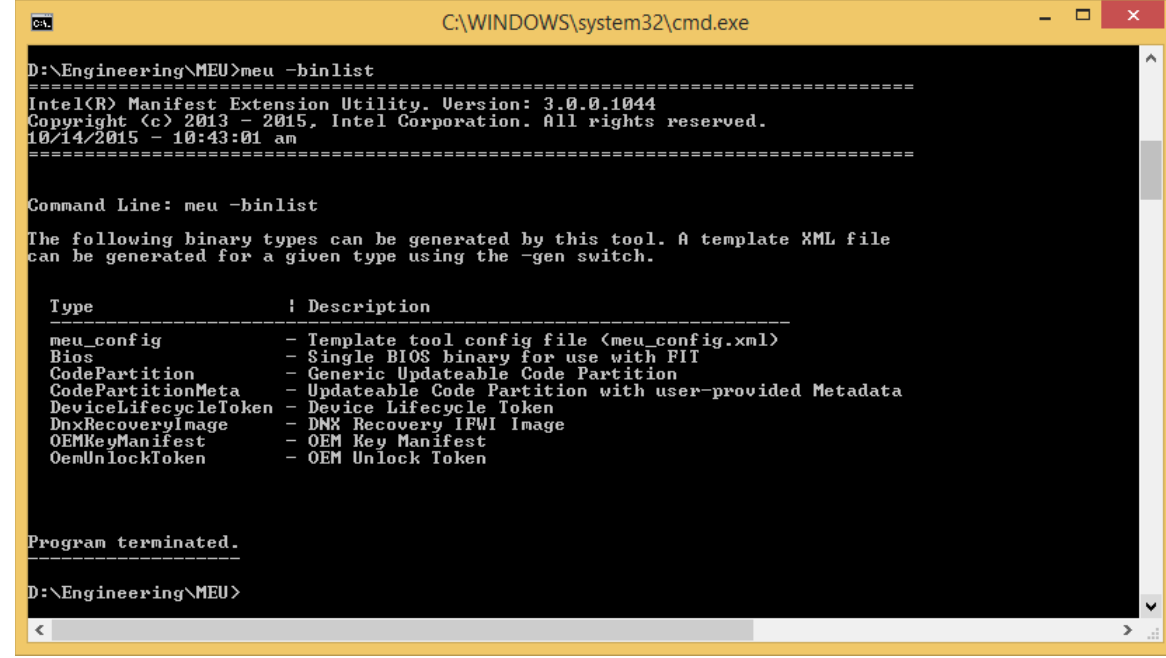

For each file that needs to be manifested and signed, you use Intel MEU to generate an xml for that file type, and then edit the xml to ensure the data is correct – in particular that it includes the path to the relevant file. You then call MEU with the edited xml as input, and pass in the name of the required output file, and it will create the manifested and signed output file:

# meu.exe -f <input.xml> -o <output.bin>

It is recommended practice to sign each file with a different private key. An easy way to do this is to use the configuration xml without changing it, but override the private key used for signing on the command line:

<span id="page-16-0"></span># meu.exe -f <input.xml> -o <output.bin> -key<privatekey.pem>

## **4.5 Intel® MEU Decomposition**

Intel MEU is able to decompose a manifested and signed binary, to return it to the original state it was in before Intel MEU added a manifest and/or signature, together with an xml detailing the decomposition. This xml can later be used as input to Intel $^{\circledR}$ MEU to recreate the full binary with manifest and signature. The –decomp command also requires the binary type as its first parameter. So, for example, to decompose a BIOS binary, you can call:

<span id="page-16-1"></span># meu -decomp BIOS -f <input.bin> -save <decomp.xml>

## **4.6 Intel® MEU Resign**

Intel $^{\circledR}$  MEU is able to resign a binary that has already been signed. This is very useful when changing the signing keys – the relevant binary files just need to be resigned.

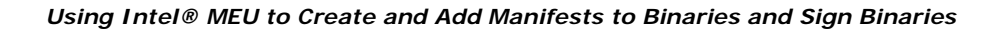

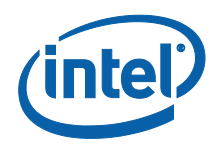

# meu.exe -resign -f <input.bin> -o <output.bin> -key <privatekey.pem>

It is only necessary to override the private key for signing (as in the example) if the key is different to that defined in the default Intel® MEU configuration xml.

Some binaries – such as full IFWI images, include multiple manifests. When calling the –resign option on such binaries, you need to include the index of the manifest to be resigned, or 'all' if all are to be resigned (using the new key). If the index, or 'all' is not included, Intel® MEU will show a full list of the manifests included in the binary:

More than one manifest was found in this file. Please provide a commaseparated list of the manifest indices you want to resign. (ex. -resign "0,3,5") or specify "all" (ex. -resign all) The following manifests were detected:<br>Index | Offset | Size | | e | Name (if available) -----------------------------------------------  $\begin{array}{|c|c|c|c|c|c|}\n 0 & 0 \x\ 0000002058 & 0 \x\ 000006058 & 0 \x\ 000000378 & \text{RBEP.man}\n \end{array}$  $\begin{array}{|c|c|c|c|c|c|}\n1 & 0 \times 000006058 & 0 \times 000000378 & \text{RBEP.man} \\
2 & 0 \times 0000005088 & 0 \times 0000003E0 & \text{PMCP.man}\n\end{array}$  $2 | 0 \times 00000E088 | 0 \times 0000003E0 |$  PMCP.man 3 0x00001C130 0x000000b6C FTPR.man  $3 | 0 \times 00001C130 | 0 \times 000000000C |$  FTPR.man<br>4 0x00006F000 0x0000002EC rot.key 4 | 0x00006F000 | 0x0000002EC | rot.key 5 | 0x000072CD0 | 0x0000003B8 | oem.key  $\begin{array}{|c|c|c|c|c|c|} \hline 6 & 0 \times 000077070 & 0 \times 0000002EC & IBBP.\text{man} \\ \hline 7 & 0 \times 0000D1058 & 0 \times 000000378 & ISHC.\text{man} \end{array}$  7 | 0x0000D1058 | 0x000000378 | ISHC.man 8 | 0x0001116E8 | 0x0000011B0 | NFTP.man 9 | 0x0005C2070 | 0x000000378 | IUNP.man

<span id="page-17-0"></span>The Intel® MEU can then be called again, including the index desired. Following the above example, if the SMIP is to be resigned, call: # meu.exe -resign 0 -f <input.bin> -o <output.bin> -key <privatekey.pem>

#### **4.6.1 Secure Signing for SMIP**

FIT requires SMIP private key to be provided in order to build SMIP partition. If FIT is not running in secure environment, you may exercise secure signing by giving a dummy private (non-production) key to FIT different than your production key (as the one in OEM KM). FIT validates all the manifests in the image by default before building the image. So in order to allow FIT to continue building the image without erroring out (due to manifest mismatch), this can be done by disabling the option in FIT "Build Settings" setting "Verify manifest signing keys against the OEM Key Manifest" to "No".

This allows you to resign SMIP partition in your production IFWI using the SMIP production key after the image has been created by FIT.

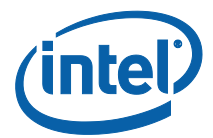

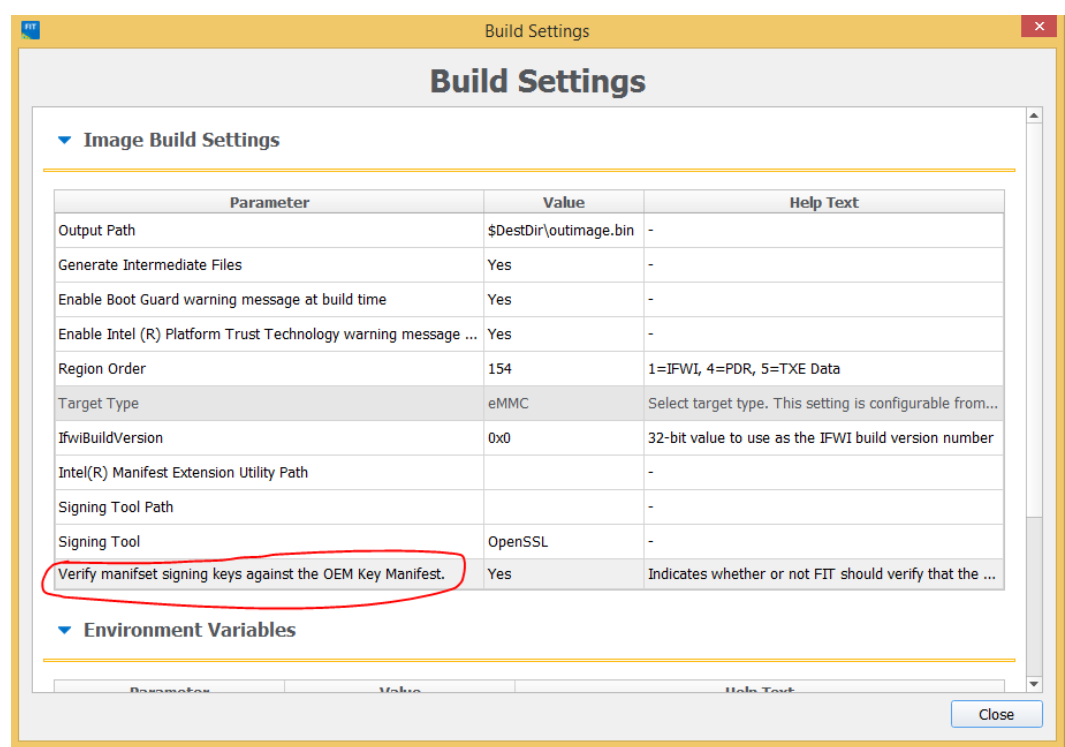

So to resign SMIP in production IFWI with production key, you may call:

# meu.exe -resign 0 -f <input.bin> -o <output.bin> -key <privatekey.pem>

<span id="page-18-0"></span>*Note:* This disables FIT feature of validating IFWI manifests and key mismatching.

## **4.7 Different Binary Types Supported By Intel® MEU**

Intel MEU is able to add manifests and sign several types of files, as enumerated below. There are also other binaries that may be signed by other tools (such as BIOS Capsule creation tools, OS loader creation tools etc.), but which Intel MEU does not sign.

*Note:* Some firmware image binary components can be created by Intel. In all cases of binaries provided by Intel, the binary will already have a manifest and signature, and OEMs do not need any further processing on these binaries. The hashes for any binary file provided by Intel that can be replaced by an OEM binary should to be included in the OEM Key Manifest (see explanation below on the OEM Key Manifest). This applies to all binaries provided by Intel except for CSE and PMC binaries, whose hashes are handled internally via Intel Key Manifests, and should not be included in the OEM Key Manifest.

#### **4.7.1 IAFW/BIOS**

<span id="page-18-1"></span>In APL platforms, IAFW/BIOS is composed of IBB and OBB sub-partitions. The IBB sub-partitions includes a Boot Policy Manifest (BPM.met.bin) module, as well as IBBL and IBB data modules. The OBB sub-partition can be a single module, or itself

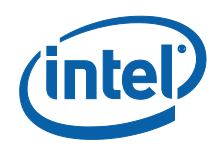

composed of modules, including IBBR, OBB, OBBX, OBBY and NvStorage modules. Please contact your BIOS vendor or AE for explanations on these components of the IAFW/BIOS, and how they are created.

In order to support Boot Guard, the BPM.met needs to contain hashes of the IBB, IBBL and OBB partitions in the BIOS image. The creation of BPM.met, and the calculation and population of the hash fields is not done using Intel® MEU. Please contact your BIOS vendor or AE for details on how to create the BPM.met module.

#### **4.7.1.1 Using Intel® MEU to Stitch together BIOS components**

Intel MEU is able to stitch the BIOS components into a single binary. It creates the manifest file for the BIOS, signs and stitches together all of the components.

To use MEU to stitch, manifest and sign the IAFW/BIOS, you will need to first generate an xml template especially for IAFW/BIOS, using the command

# meu -gen Bios

#### <span id="page-19-0"></span>**Figure 5. Default BIOS xml**

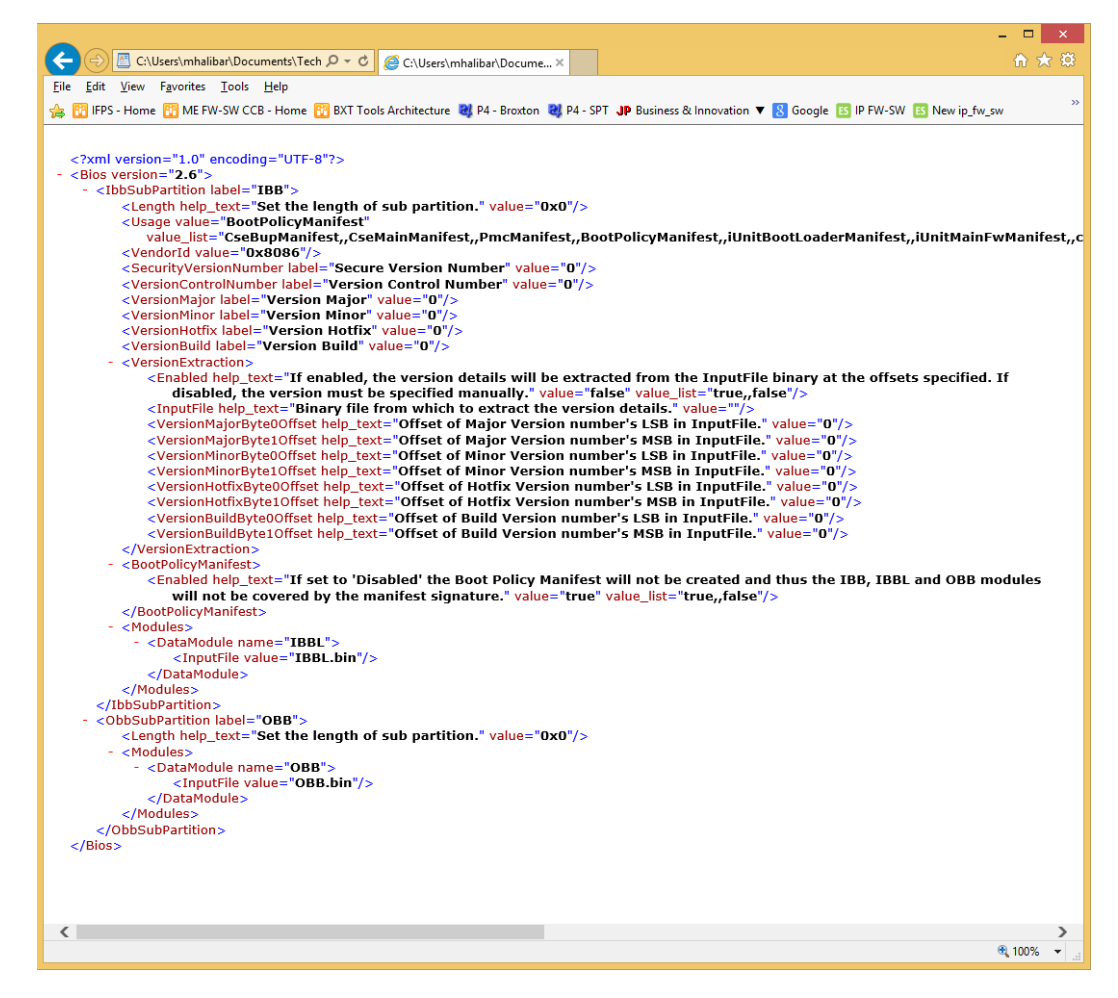

The BIOS.xml file generated can then be edited to ensure the input files are correct.

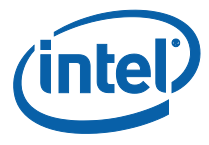

The default BIOS.xml file assumes that the only modules to be stitched are IBBL.bin and OBB.bin.It does not include fields for all possible sub-modules, as the number and identity of such binaries depends on how the BIOS is built.

For example, the default template has a single DataModule node under the IBB Sub Partition node. If the BIOS has the IBB and IBBL as separate binaries, an extra node will need to be added.

Likewise, under the OBB sub partition node, the default template has a single DataModule node (IBBL), while the BIOS may need entries for IBBR, OBB, OBBX, OBBY and NvStorage. If the BIOS is to be created by stitching together these extra binaries, they can be added to the xml file.

#### <span id="page-20-0"></span>**Figure 6. BIOS xml Edited to Accept all Possible Binary Components**

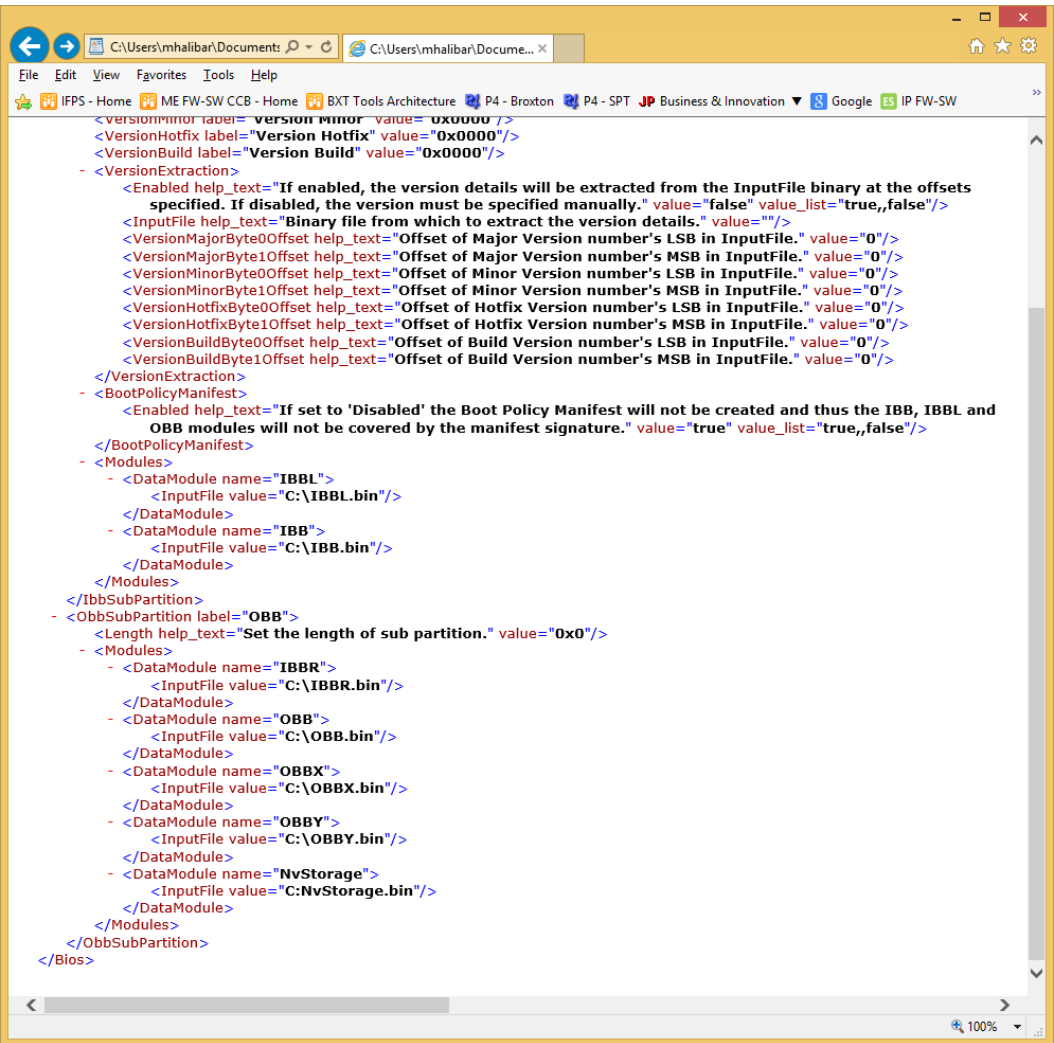

The xml should also be edited to indicate if a Boot Policy Manifest (BPM) should be created and stitched into the BIOS binary. A BPM is required is Boot Guard will be enabled on the platform, otherwise it does not need to be created.

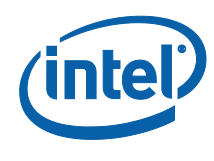

#### **4.7.1.1.1 Example of node for creation of BPM**

<BootPolicyManifest>

 <Enabled value=" true" value\_list="true,,false" help\_text="If set to 'Disabled' the Boot Policy Manifest will not be created and thus the IBB, IBBL and OBB modules will not be covered by the manifest signature." /> </BootPolicyManifest>

#### **4.7.1.1.2 Example of node for non-creation of BPM**

<BootPolicyManifest>

 <Enabled value="false" value\_list="true,,false" help\_text="If set to 'Disabled' the Boot Policy Manifest will not be created and thus the IBB, IBBL and OBB modules will not be covered by the manifest signature." /> </BootPolicyManifest>

Once the BIOS xml has been edited to include all the required input files, and create the BPM if desired, the MEU can be run with the xml as input, to manifest and sign it with the private key created for this purpose. # meu.exe -f <BIOS.xml> -o <BIOS.bin> -key<privatekey.pem>

It is only necessary to override the private key for signing (as in the example) if the key is different to that defined in the default Intel MEU configuration xml.

#### **4.7.1.2 Using Intel® MEU to Sign an already-stitched BIOS Binary**

Intel® MEU is able to sign a full BIOS binary that has already been stitched together. For example, an IBV may deliver a fully stitched binary to an OEM, who will then want to sign it. The signing functionality is not dependent on whether the BIOS has already been signed or not – in all cases, a new signature is placed in the manifest of the binary.

<span id="page-21-0"></span>To sign, or resign a binary, follow the instructions in section [4.6.](#page-16-1)

#### **4.7.2 ISH**

The ISH binary is regarded as a 'code partition' by Intel MEU, and an xml template can be generated for it using the following command:

# meu -gen CodePartition

The xml generated will need to be edited to enter version information about the code partition, as well as the path to the binary. If compression is required, the path to the LZMA compression file also needs to be entered. Note that Intel MEU tool only supports the LZMA tool, provided by Intel, to compress binaries. The ISH binary requires compression.

#### <span id="page-21-1"></span>**Figure 7. Code Partition xml**

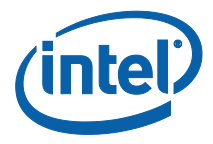

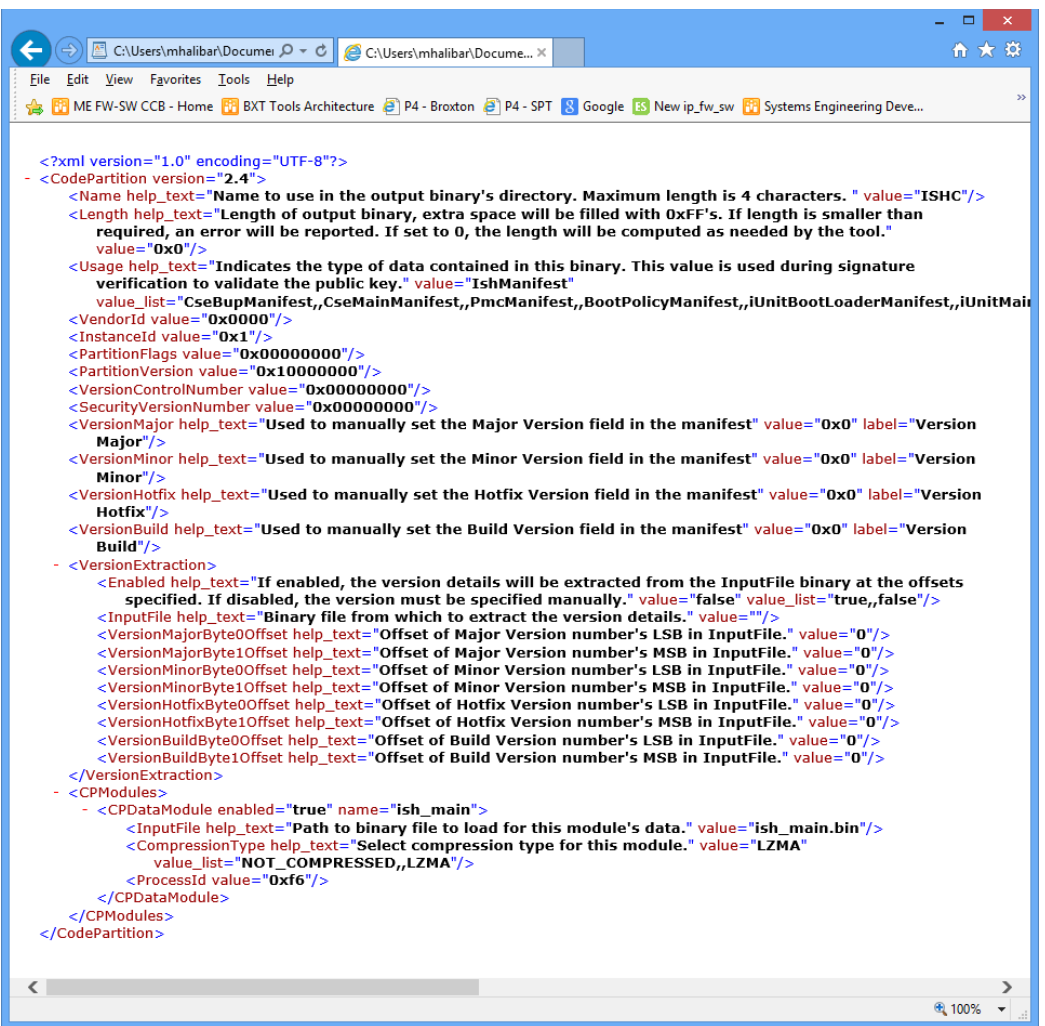

Once the Code Partition xml has been edited to include all the required input files, the MEU can be run with the xml as input, to manifest and sign it with the private key created for this purpose.

# meu.exe -f <CodePartition.xml> -o <ISH.bin> -key<privatekey.pem>

<span id="page-22-0"></span>It is only necessary to override the private key for signing (as in the example) if the key is different to that defined in the default Intel MEU configuration xml.

#### **4.7.3 IUnit / aDSP**

The IUnit and aDSP binaries are regarded as a 'code partition metadata' by Intel MEU, and an xml template can be generated for it using the following command

# meu -gen CodePartitionMeta

The xml generated will need to be edited to enter the path to the binary, and also the path to a metadata binary file.

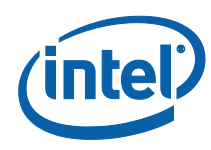

*Using Intel® MEU to Create and Add Manifests to Binaries and Sign Binaries*

#### <span id="page-23-1"></span>**Figure 8. Code Partition Metadata xml**

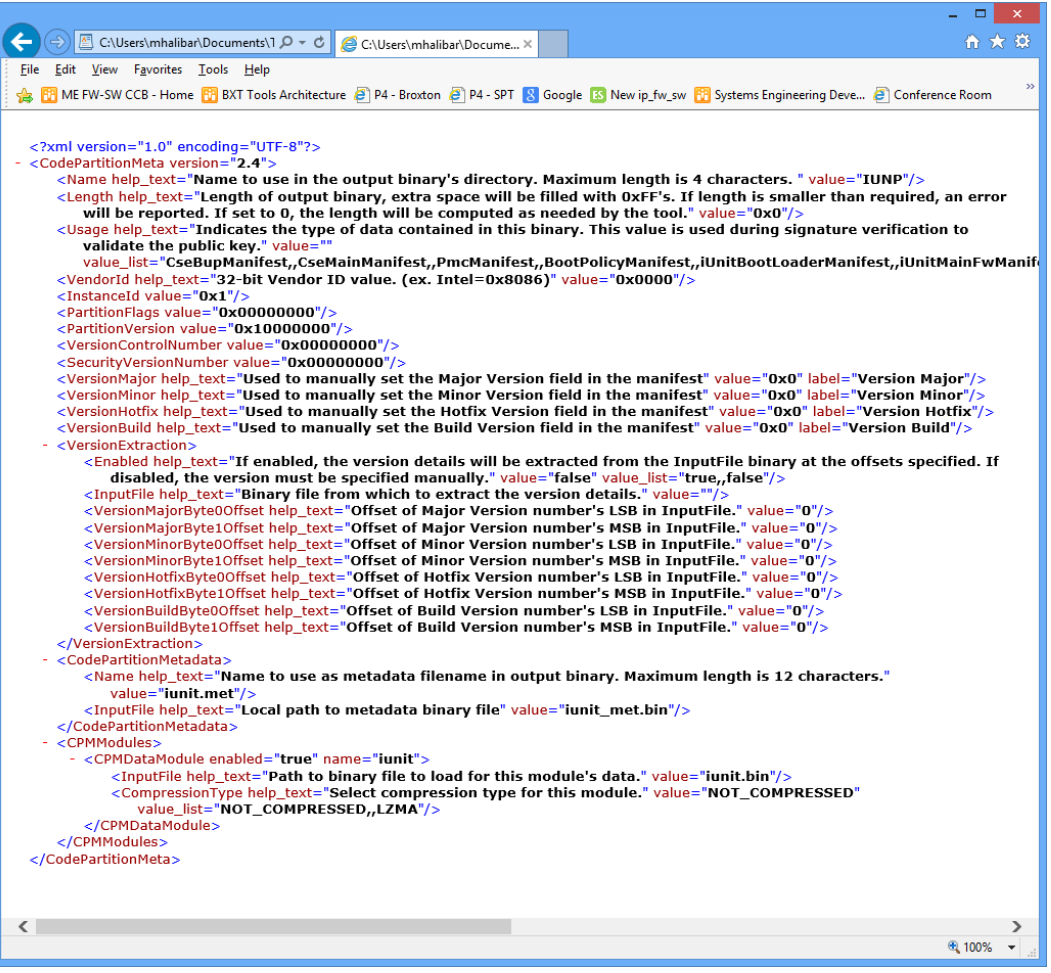

Once the Code Partition Metadata xml has been edited to include all the required input files, the MEU can be run with the xml as input, to manifest and sign it with the private key created for this purpose.

# meu.exe -f <CodePartitionMeta.xml> -o <IUnit.bin> -key<privatekey.pem>

<span id="page-23-0"></span>It is only necessary to override the private key for signing (as in the example) if the key is different to that defined in the default Intel MEU configuration xml.

#### **4.7.4 SMIP**

SMIP is created directly by Intel FIT, which handles the manifesting and signing as well (configuration parameters in Intel FIT allow it to interface with Intel MEU). If creating a signed IFWI image, OEMs will need to provide Intel FIT with the path to the **private** key for signing the SMIP. Intel FIT never accesses the private key, but passes the path to the Intel MEU, which in turn passes it to the signing tool. The path to the key is entered in the Platform Protection tab in Intel FIT.

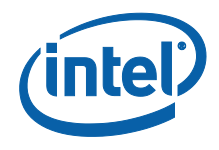

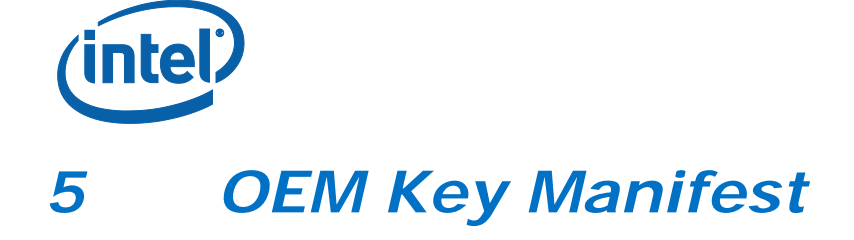

## **5.1 Introduction**

<span id="page-25-1"></span><span id="page-25-0"></span>The OEM Key Manifest is the central part of the entire signing mechanism. It lists the public key hashes of all the OEM-created binaries within the IFWI, as well as other binaries and manifests that can be loaded at a later date (such as audio and camera binaries, OS Kernel and OS Boot loader, and secure tokens).

If the IFWI image will not be signed, the OEM can skip the creation of an OEM Key Manifest.

The OEM Key Manifest itself, once created, is signed with a key, whose public key hash will be entered into Intel FIT. When the platform manufacture is complete, this public key hash will be burned into a fuse (FPF) that can never be changed. Thus we create a secure verification mechanism: firmware is able to verify that the OEM Key Manifest on the platform is the same one whose hash is burned into a hardware fuse, and each hash within the manifest allows firmware to verify binary or manifest components it plans to load.

#### **Important!**

<span id="page-25-2"></span>Since the hash burned into the platform hardware can never be changed, it is critical to save and protect the private key used to sign the OEM Key Manifest. If at any stage a new image needs to be burned onto the platform (e.g. via DnX, or other flash burning mechanism), it will need to be signed with this key.

## **5.2 Creation of Manifest**

The manifest file xml template can be generated using the following command:

# meu -gen OEMKeyManifest

This generates an xml template with a single KeyManifestEntry node, which lists the file type, and the path to its public key hash.

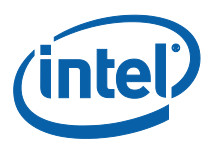

#### <span id="page-26-0"></span>**Figure 9. Default OEM Key Manifest XML**

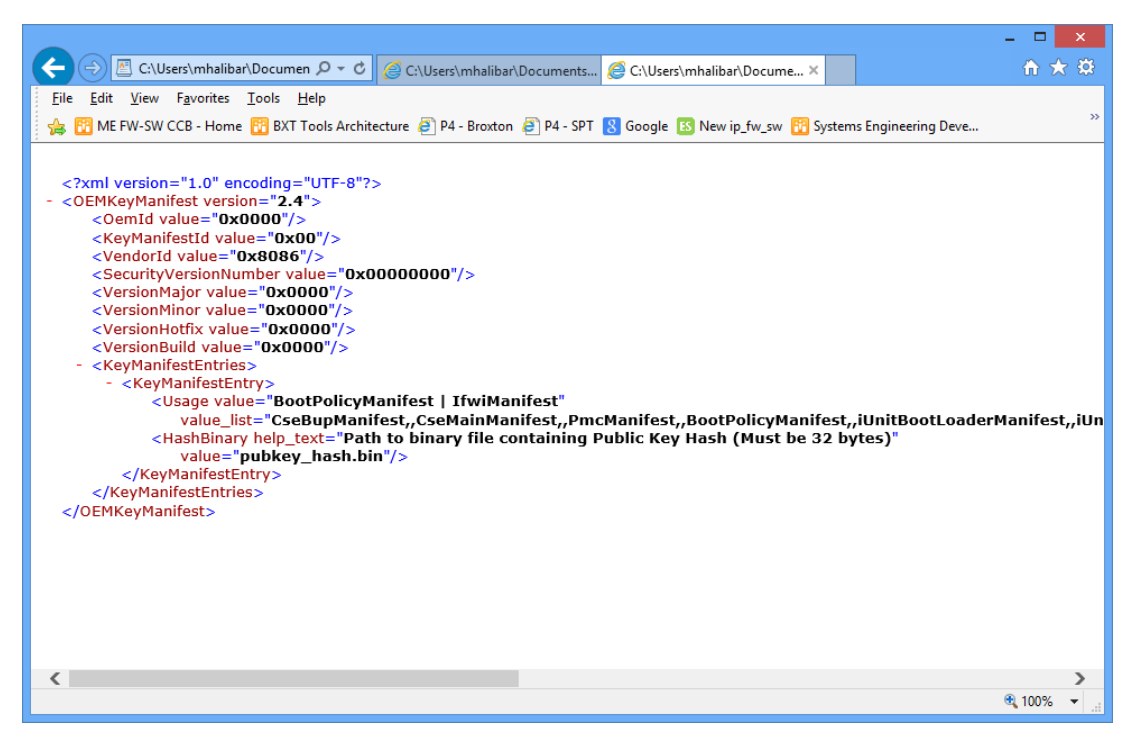

The KeyManifestId field must not be left with its default value of 0x0, and must be given some non-zero value. It is critical that the matching field in FIT is also changed to match the non-zero value, as this field will be burned into an FPF and used to validate the OEM Key Manifest on platform boot.

Extra 'KeyManifestEntry' nodes should be added for each file for which there is a unique key hash to be entered. If several files share the same key, they can be included within the same node, as in the default xml template, where BootPolicyManifest and IfwiManifest both share the same pubkey\_hash.bin.

So, for example, if the OEM Key Manifest wants to have

- BootPolicyManifest and IFWIManifest signed with key 1
- IshManifest and ISHBupManifest signed with key 2
- OemSmipManifest signed with key 3

It will appear as follows:

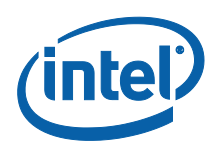

#### <span id="page-27-0"></span>**Figure 10. OEM Key Manifest with 3 Different Signing Keys**

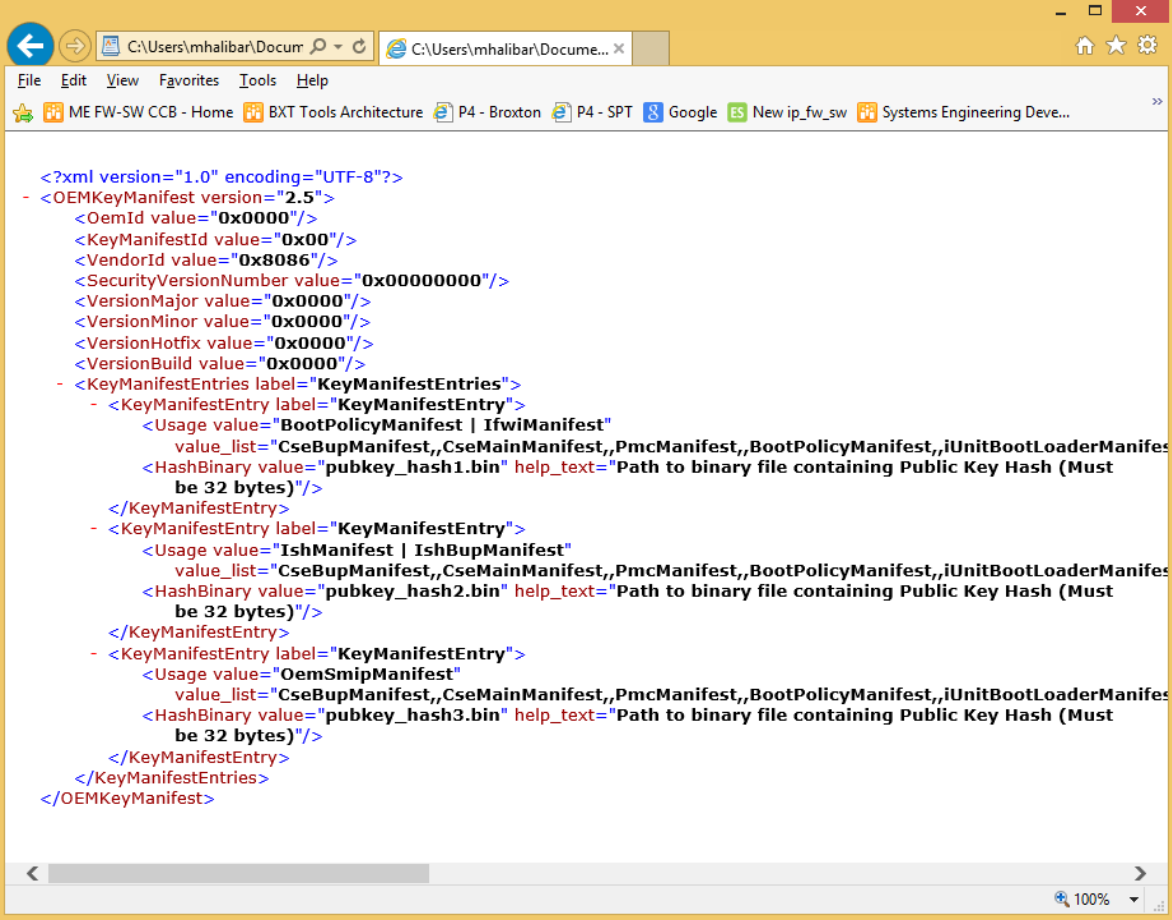

The file types enumerated in the OEM Key Manifest, and for which key hashes can be entered are:

#### <span id="page-27-1"></span>**Table 1. Components Recognized by Intel MEU, and How Key Manifests should Handle**

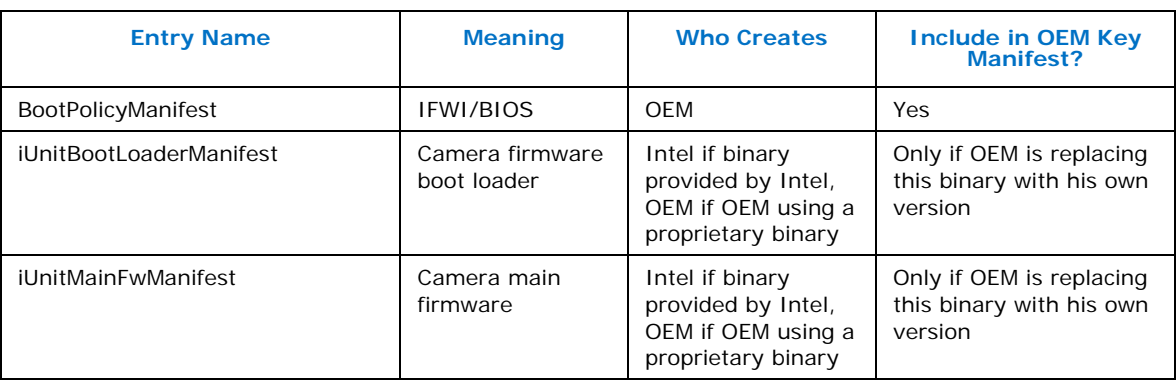

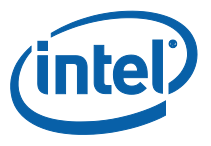

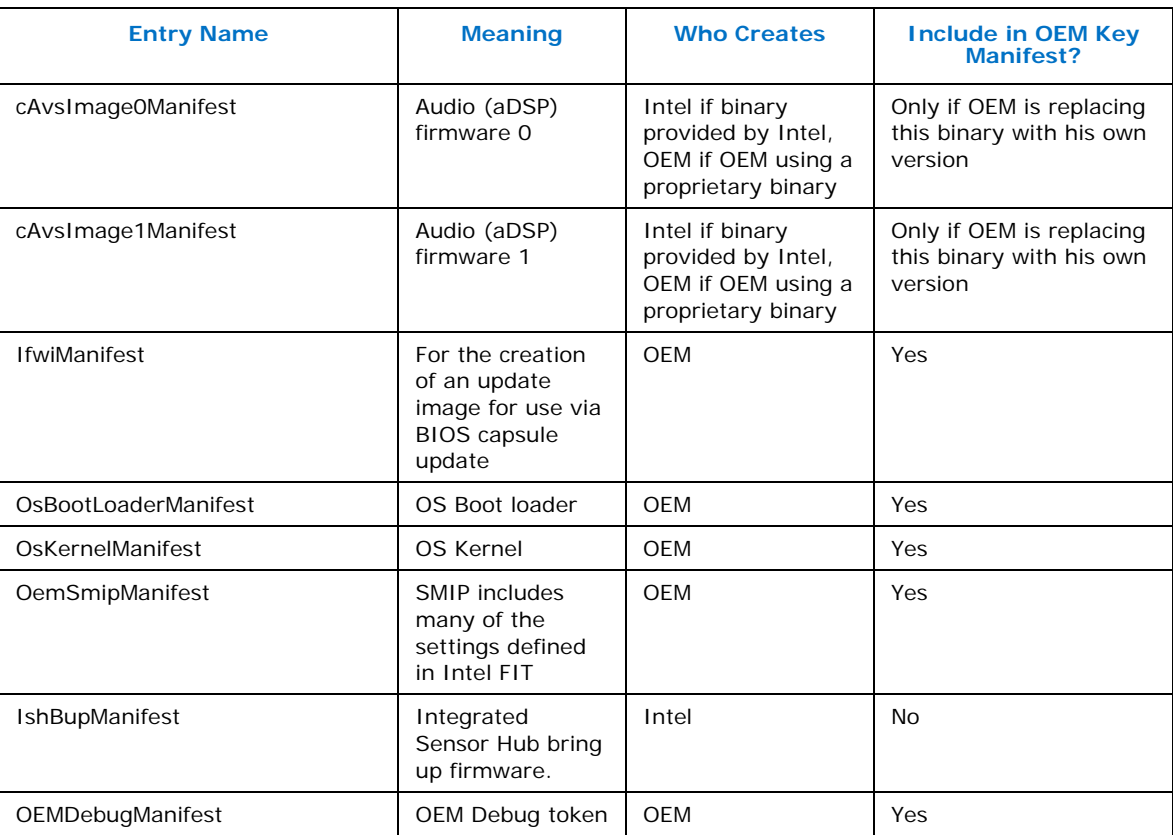

In APL, binary files provided by Intel do not need to have their hashes included in the OEM Key Manifest, unless replaced by the OEM, as called out in the table above.

Not every hash listed in the table above needs to be entered – for example, if no aDSP audio firmware is planned to be supported, the manifest may omit the audio entries. In such a case, audio firmware would fail to load, if attempted. Likewise, if the OEM is not using Intel APIs to verify OS kernel and manifest, then the respective hashes do not need to be included in the OEM Key Manifest. If the OEM does not plan to support Secure Tokens, then the token hashes do not need to be included.

Once the OEM Key Manifest xml has been edited to include all the required hashes, the MEU can be run with the xml as input, to manifest and sign it with the private key created for this purpose.

```
# meu.exe -f <OEMKeyManifest.xml> -o < OEMKeyManifest.bin> -
key<privatekey.pem>
```
It is only necessary to override the private key for signing (as in the example) if the key is different to that defined in the default Intel MEU configuration xml.

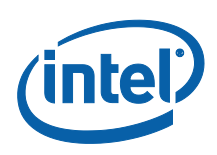

# <span id="page-29-0"></span>*6 Add Components to Intel® FIT*

## **6.1 Introduction**

<span id="page-29-1"></span>Intel FIT is a tool provided to OEMs to stitch together multiple binary files, configuration data and other input into a full IFWI image. Not every image will have every component e.g. only images including Intel ISH need to include an ISH image binary in Intel FIT. This document will only discuss the usage of the tool as relevant to the signing mechanism. The full image creation procedure is detailed in the Apollo Lake - Intel® Trusted Execution Engine (Intel® TXE) Firmware Bring-Up Guide.

## **6.2 Include each Binary Component**

<span id="page-29-2"></span>FIT includes input fields allowing the input of binary files. Most are available in the Flash Layout tab.

#### <span id="page-29-4"></span>**Figure 11. Intel FIT fields to enter IUnit, PMC and uCode Binaries**

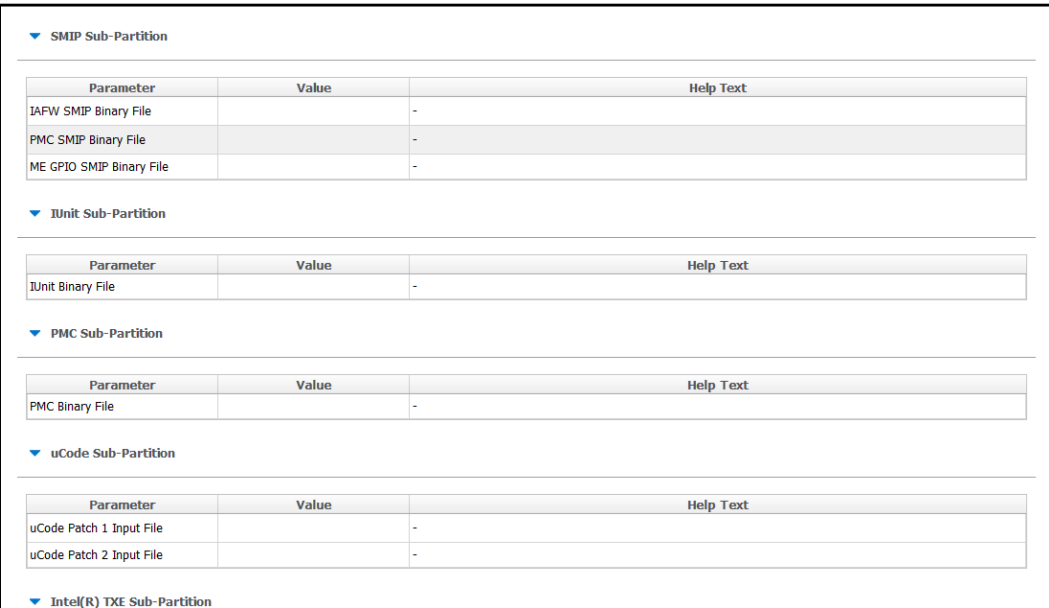

## **6.3 Add the** *Private* **Key for SMIP**

<span id="page-29-3"></span>Add to Intel FIT the private key for SMIP. The field is available in the Platform Protection tab

Since Intel FIT creates the SMIP binary, and calls Intel MEU to add a manifest and signature to it, it needs access to the private key for signing SMIP.

*Add Components to Intel® FIT*

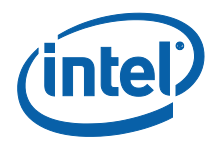

#### <span id="page-30-2"></span>**Figure 12. Entering SMIP private key**

**Note**: If the image will not be signed, this field should be left empty.

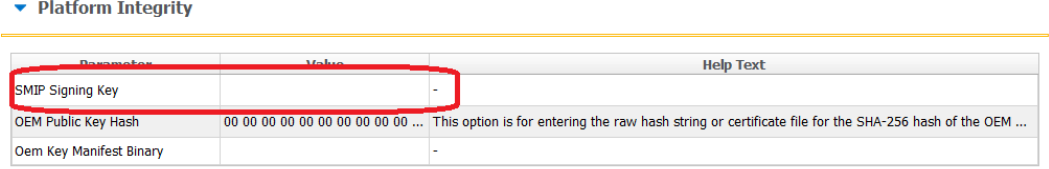

### **6.4 Add the OEM Key Manifest**

<span id="page-30-0"></span>This hash will be burned into an IFP when the system closes manufacture, and can never be changed after this stage.

*Note:* If the image will not be signed, this field should be left empty.

#### <span id="page-30-3"></span>**Figure 13. Entering OEM Key Manifest**

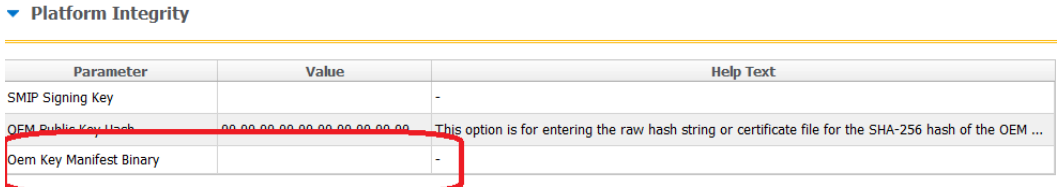

## **6.5 Add the Public Key Hash for OEM Key Manifest**

<span id="page-30-1"></span>Add to Intel FIT the public key hash for the OEM Key Manifest. The field is available in the Platform Protection tab.

This hash will be burned into an IFP when the system closes manufacture, and can never be changed after this stage.

*Note:* If the image will not be signed, this field should be left empty.

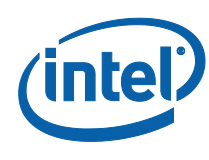

#### <span id="page-31-3"></span>**Figure 14. Entering OEM Public Key Hash**

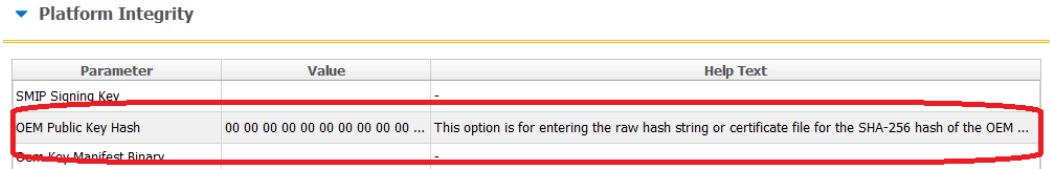

### **6.6 Change the Key Manifest ID**

<span id="page-31-0"></span>The Key Manifest ID field must be changed from 0x0, to match the value set in the OEM Key Manifest.

*Note:* If the image will not be signed, this field should be set to 0.

#### <span id="page-31-4"></span>**Figure 15. Entering OEM Public Key Hash**

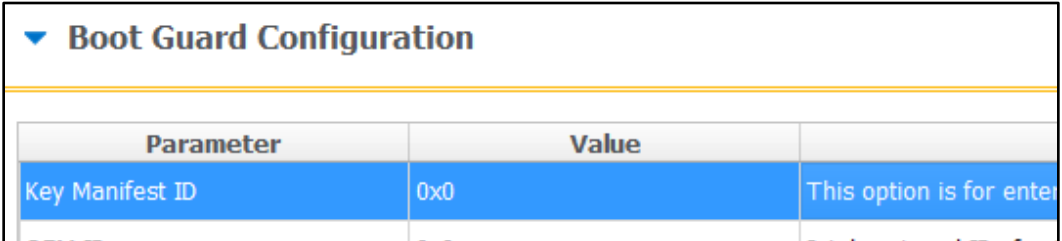

### **6.7 Enable Boot Guard**

<span id="page-31-1"></span>Boot Guard can be enabled using the 'Boot Guard Profile Configuration' field in the Platform Protection tab. Legacy mode essentially disables Boot Guard, and the components within the BIOS image are then not verified before loading. If Boot Guard is enabled, each component within the BIOS is validated before loading.

<span id="page-31-2"></span>*Note:* If the image will not be signed, Boot Guard cannot be enabled

## **6.8 Configure Intel FIT to call Intel® MEU to Sign and Manifest the SMIP**

Configure Intel FIT to be able to call the Intel MEU to sign and manifest the SMIP. This is done via the Build Settings dialog. You need to enter the path to the Intel MEU, the path to the signing tool, and the identity of the signing tool (currently only OpenSSL is supported).

**Note:** If the image will not be signed, the signing tool fields should be left empty. The manifest tool path still needs to be configured.

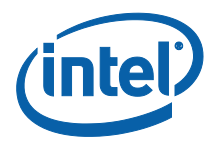

#### <span id="page-32-1"></span>**Figure 16. Configuring Intel FIT to sign the SMIP**

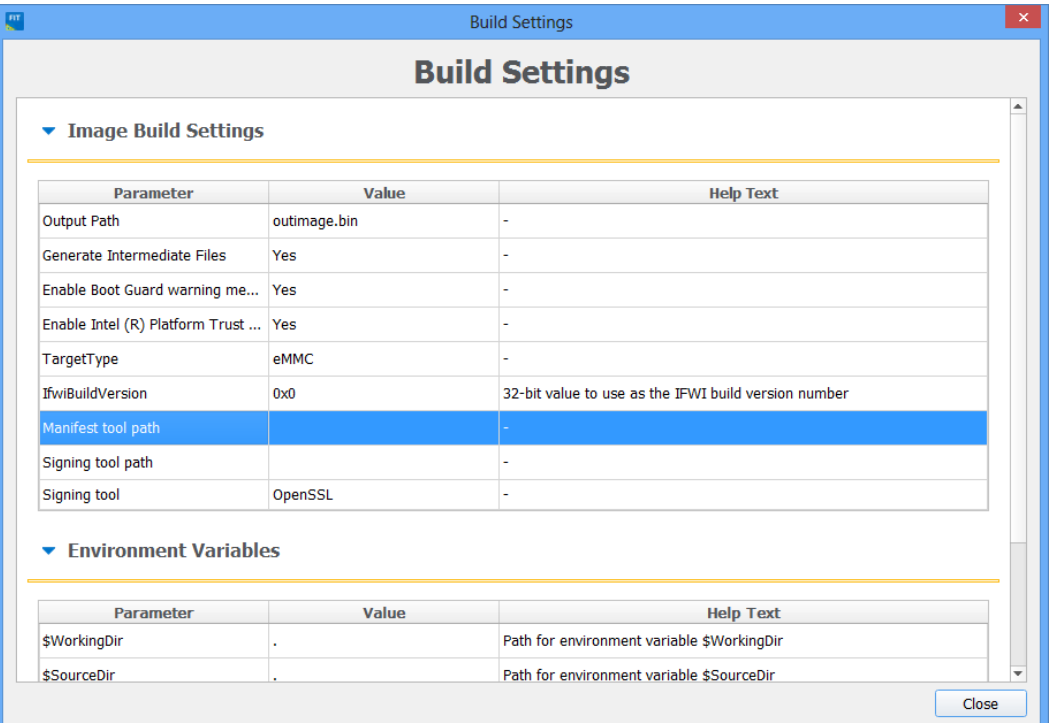

## **6.9 Add Debug Token**

<span id="page-32-0"></span>In some cases, add a debug token to Intel FIT, to allow the image to be debugged. This field is available in the Debug tab. Note that in general, debug tokens will be injected into the system post-manufacture, as needed.

*Note:* If the image will not be signed, this field cannot be used.

#### <span id="page-32-2"></span>**Figure 17. Adding a Debug Token**

 $\blacktriangleright$  Intel(R) Trace Hub Technology

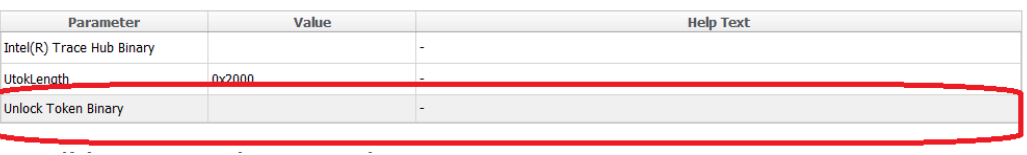

**§**

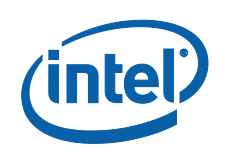

## <span id="page-33-0"></span>*7 Creation of Update Image*

## **7.1 Introduction**

<span id="page-33-1"></span>Apollo Lake platforms accept image updates via 2 protocols

- DnX
- <span id="page-33-2"></span>• BIOS Capsule

## **7.2 DnX**

Apollo Lake platforms, using UFS or eMMc flash devices, support burning of IFWI images using the DnX protocol. The IFWI image supplied must be manifested, and include in its manifest an OEM ID and platform ID. If the target platform had a signed image on it, with the FPF burned, the DnX image must also be signed. These values are checked by the DnX protocol against data burned into FPF fuses, and only if they match will the image burn be accepted.

#### **Important**

<span id="page-33-3"></span>Ensure that the key used for signing the DnX image is the same key used for signing the OEM Key Manifest.

#### **7.2.1 DnX Image Creation Using Intel® MEU**

A DnX image can be built from the standard IFWI created by Intel FIT. To do this, you call Intel MEU to generate a template for DnX image creation

# meu -gen DnXRecoveryImage

This generates an xml template with fields to enter the path to the IFWI binary, and the PlatformID and OemID fields required in a DnX manifest.

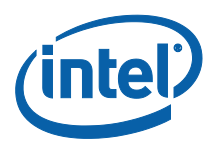

#### <span id="page-34-1"></span>**Figure 18. DnX xml**

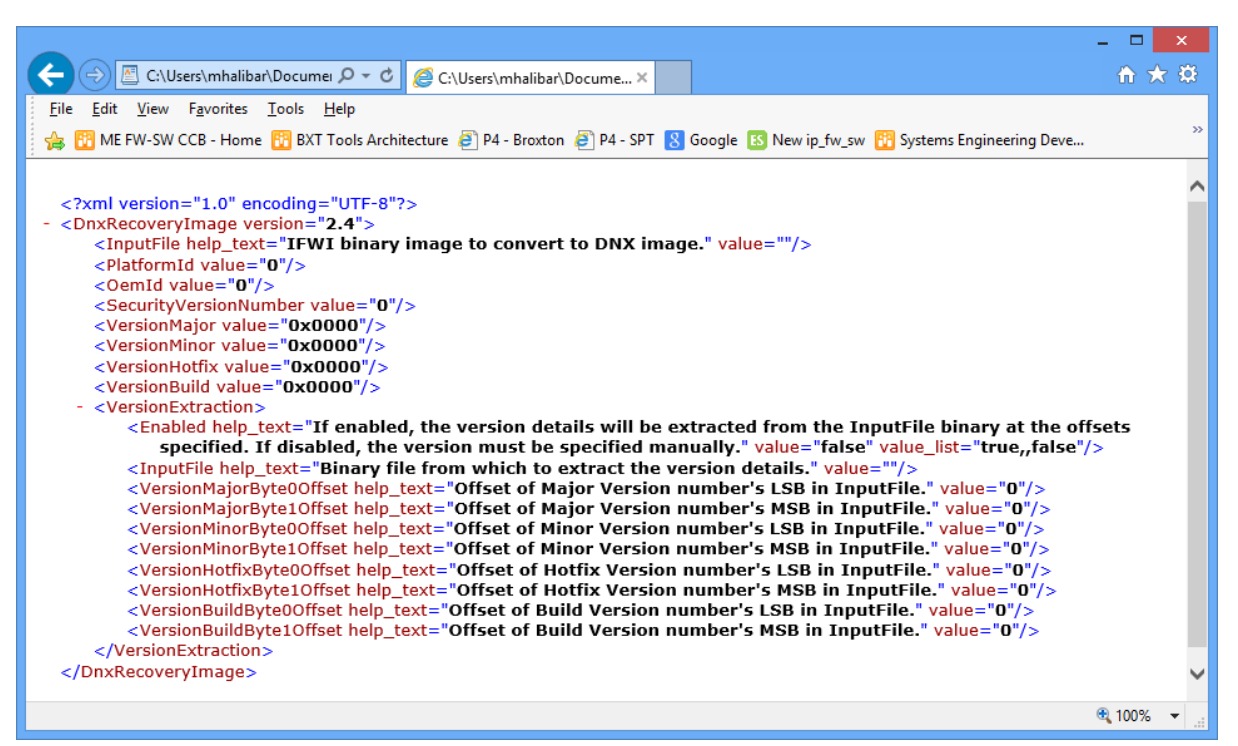

Once the xml template has been edited, Intel MEU can be called to create the DnX image

# meu.exe -f <DnXRecoveryImage.xml> -o <nXRecoveryImage.bin> key<privatekey.pem>

It is only necessary to override the private key for signing (as in the example) if the key is different to that defined in the default Intel MEU configuration xml.

<span id="page-34-0"></span>If the target platform does not have the OEM Key Manifest hash burned in the FPF, the DnX image does not need to be signed (but it does need a manifest).

#### **7.2.2 DnX Image Creation Using Intel FIT**

You can use Intel FIT to create a DnX image. Intel FIT interfaces with Intel MEU to do the steps described in the previous section. To use Intel FIT, configure Intel FIT to also build, manifest and sign a DnX image during compilation time. This requires opening Intel FIT Settings dialog, which includes the required fields:

- Path to the private key for signing the DnX image, which is the same key used for signing the OEM Key Manifest. This is only required if the target platform has the OEM Key Manifest hash burned in the FPF
- OemID
- PlatformID

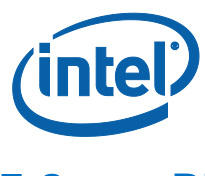

## **7.3 BIOS Capsule Update**

<span id="page-35-0"></span>The creation of the capsule is not done via Intel FIT or Intel MEU, but via BIOS tools.

#### **Important**

An image used for BIOS capsule update must be signed with the key whose hash appears in the OEM Key Manifest 'IfwiManifest' node. If the platform OEM Key Manifest hash was not burned in the FPF, the update image does not need a signature.

**§**

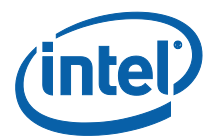

## <span id="page-36-0"></span>*8 Using Intel MEU with Other Signing Tools*

## **8.1 Introduction**

<span id="page-36-1"></span>Some OEMs will have already existing signing tools and systems, and will want to use Intel<sup>®</sup> MEU together with them, and not have to integrate with OpenSSL.

This can be supported – however, it is more complex. The steps are as follows

- 1. Create key pairs and key hashes.
- 2. Create all manifested binaries.
- 3. Export manifests
- 4. Use tool to sign each of the manifests
- <span id="page-36-2"></span>5. Import the resigned manifests into the binaries.

### **8.2 Creating Keys and Hashes**

<span id="page-36-3"></span>Create key pairs and key hashes using the other tools. Creation of the hashes should be done manually, as described in section [3.3.2,](#page-11-0) but using the alternative tools to do the operations specified for OpenSSL.

#### **8.3 Create Manifested Binaries**

<span id="page-36-4"></span>Create all manifested binaries, as described in previous chapters. The Intel MEU configuration xml can leave the fields for encryption tool empty, and then the signing steps will be skipped during manifest creation.

#### **8.4 Export Manifests**

Use the MEU –export function to export the manifest from the binaries who need signatures added or changed. The manifest is exported to a directory. # meu -export -f <br/> <br/>kbin> -o <directory\_containing\_manifests>

If the binary includes multiple manifests, you need to give the index of the desired manifest, e.g.

# meu -export 0 -f <bo>>binary.bin> -o <directory\_containing\_manifests> If you do not supply an index, or include all with the –export flag, MEU will output a list of all the manifests, including their indices:

More than one manifest was found in this file. Please provide a comma-separated list of the manifest indices you want to export. (ex. -export "0,3,5") or specify "all" (ex. -export "all")

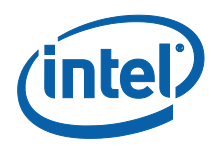

The following manifests were detected:

```
 Index | Offset | Size | Name (if available)
   -----------------------------------------------
       0 | 0x000001130 | 0x000000D9C | FTPR.man 
       1 | 0x000053000 | 0x000000330 | rot.key 
       2 | 0x000094058 | 0x000000378 | RBEP.man 
       3 | 0x0000A1748 | 0x000001280 | NFTP.man 
       4 | 0x0001A2058 | 0x000000378 | DNXP.man 
Error 26: Failed to export manifest(s). Missing manifest indices 
list.
```
## **8.5 Sign Manifests**

<span id="page-37-0"></span>Use alternative tool to sign the manifest, and enter the crypto information into the manifest.

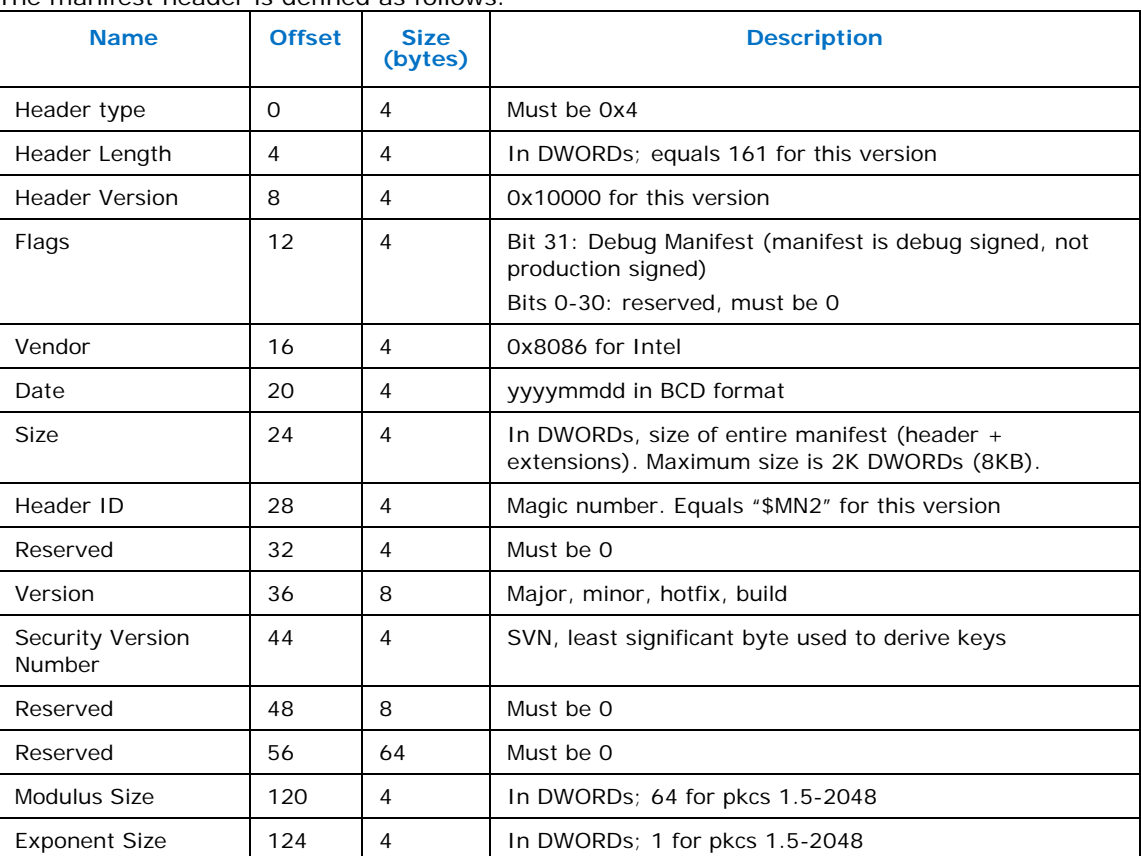

The manifest header is defined as follows:

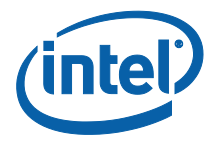

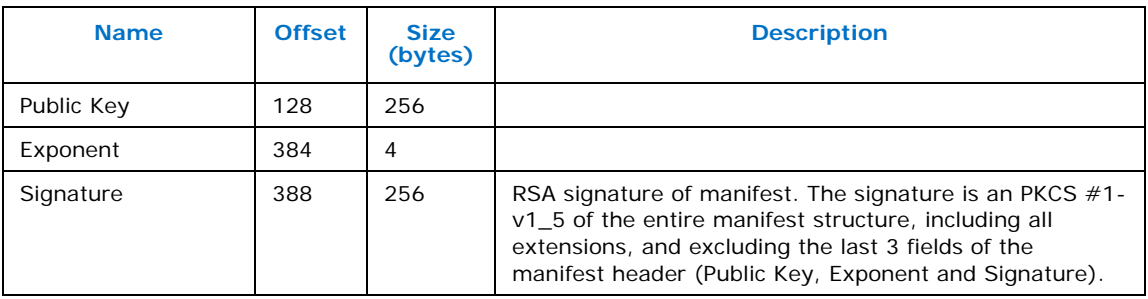

There may be multiple extensions after this manifest header, making up the rest of the manifest binary.

The entire manifest binary must be hashed using SHA-256, except for the 3 'crypto' fields in the header: Public Key (offset 128, size 256), Exponent (offset 384, size 4) and Signature (offset 388, size 256). The hash must then be encrypted with PKCS  $#1$ v1\_5 to create the signature, and then the 3 'crypto' fields in the manifest header populated with the key, exponent and signature.

<span id="page-38-0"></span>No other fields in the manifest should be changed.

### **8.6 Import Manifest**

Use the MEU –import function to import the signed manifest back into the binary. The signed manifest must be in a separate directory, which is passed as an input parameter. If the binary supports multiple manifests (e.g. a full IFWI binary), and the folder has multiple manifests, the command will be able to import them all back into the binary.

# meu.exe -import <directory\_containing\_manifests> -f <input\_binary.bin> -o <output\_binary.bin>

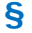

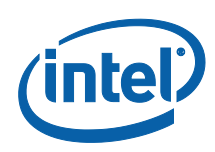

## <span id="page-39-0"></span>*9 Common Bring Up Issues and Troubleshooting Table*

## **9.1 Common Bring Up Issues and Troubleshooting Table**

<span id="page-39-1"></span>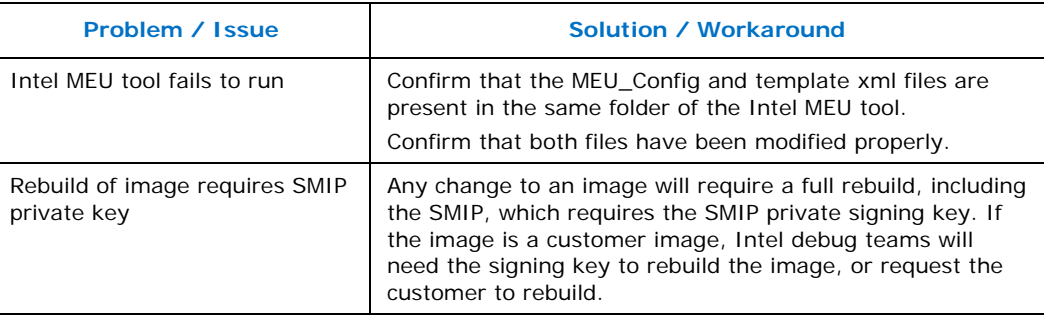

#### **§**